# EmCORE-i290H EPIC Compact Board

# User's Manual Version 1.0

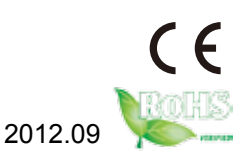

This page is intentionally left blank.

# **Contents**

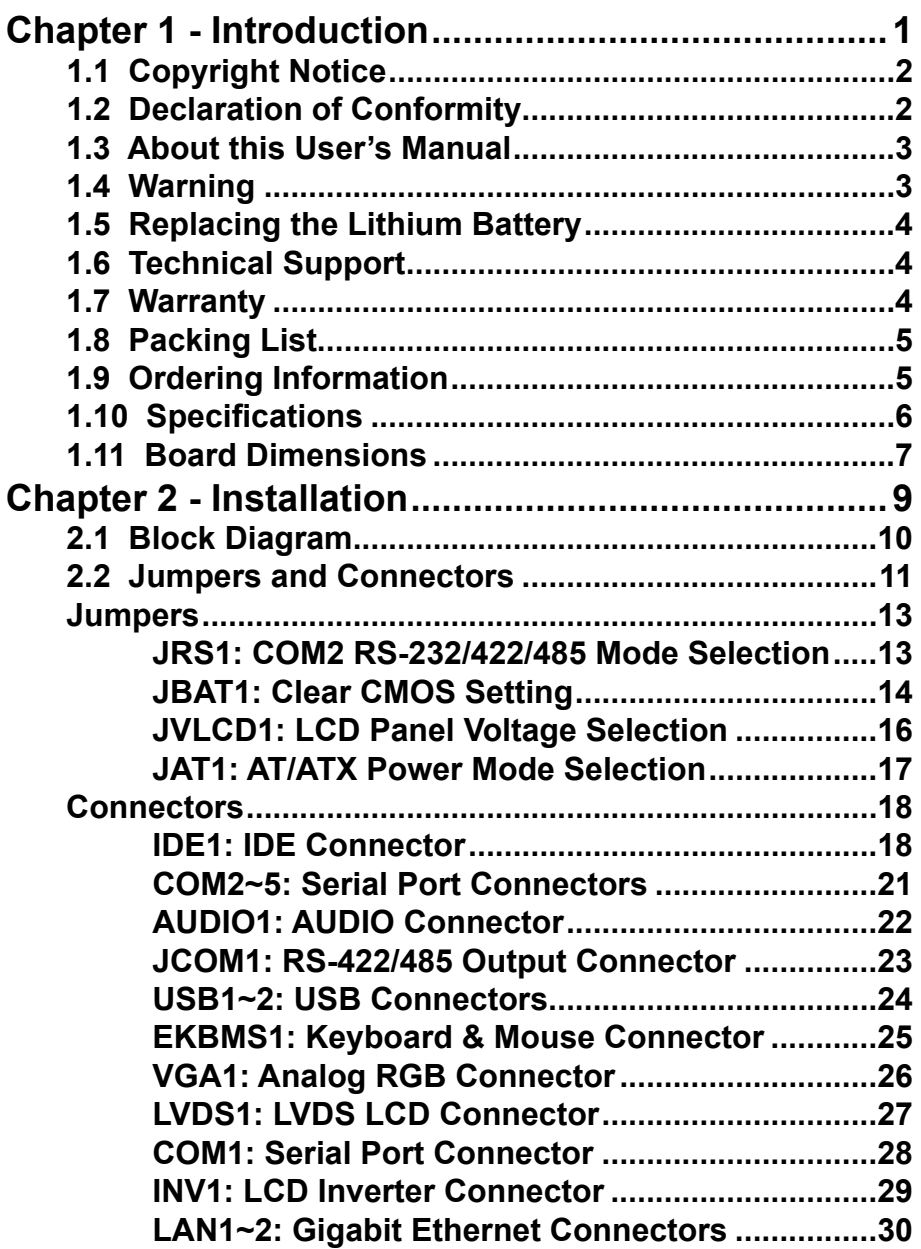

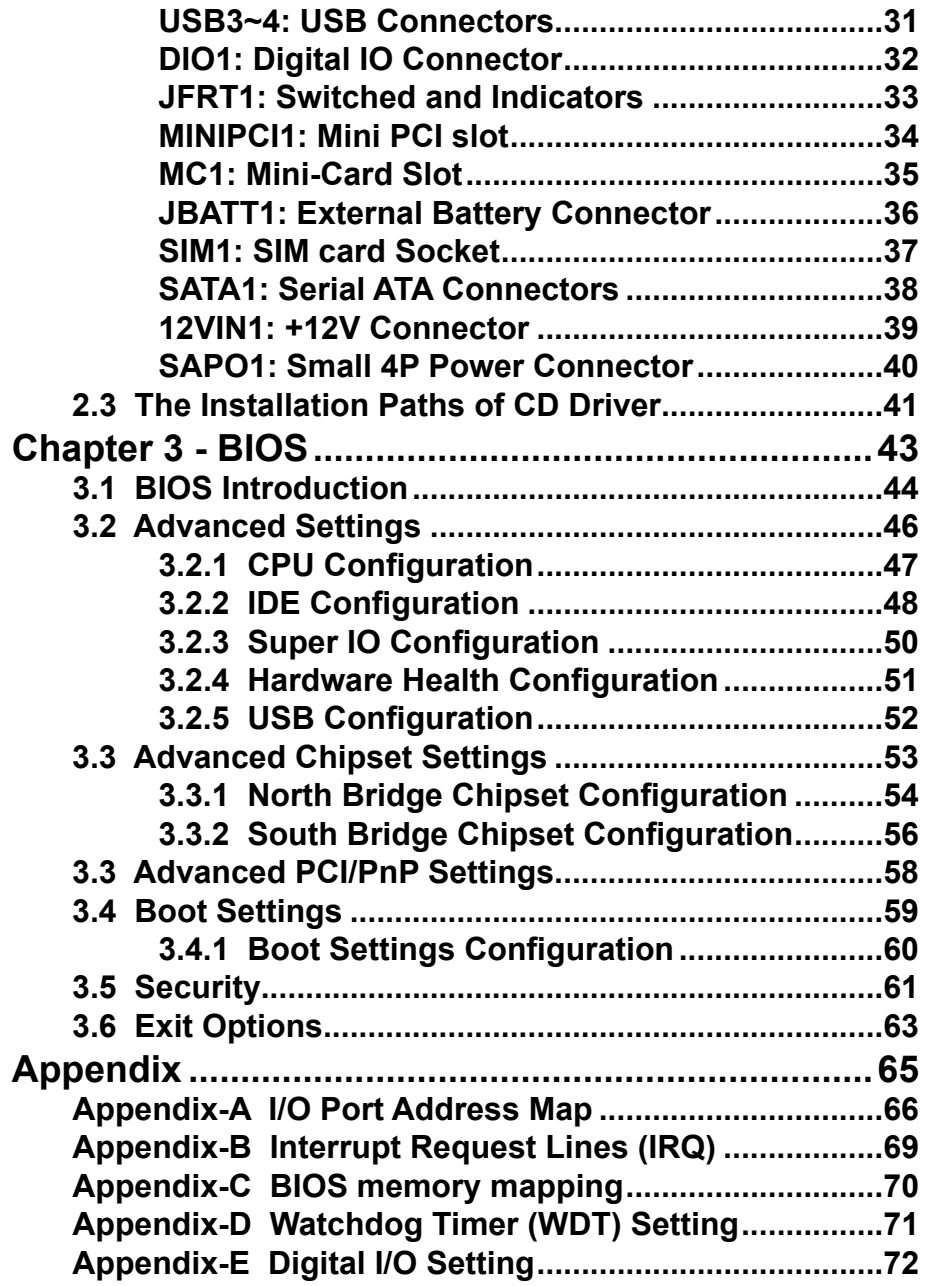

# <span id="page-4-0"></span>**Chapter 11 Introduction**

# <span id="page-5-0"></span>**1.1 Copyright Notice**

All Rights Reserved.

The information in this document is subject to change without prior notice in order to improve the reliability, design and function. It does not represent a commitment on the part of the manufacturer.

Under no circumstances will the manufacturer be liable for any direct, indirect, special, incidental, or consequential damages arising from the use or inability to use the product or documentation, even if advised of the possibility of such damages.

This document contains proprietary information protected by copyright. All rights are reserved. No part of this manual may be reproduced by any mechanical, electronic, or other means in any form without prior written permission of the manufacturer.

#### **1.2 Declaration of Conformity**

# **CE**

The CE symbol on your product indicates that it is in compliance with the directives of the Union European (EU). A Certificate of Compliance is available by contacting Technical Support.

This product has passed the CE test for environmental specifications when shielded cables are used for external wiring. We recommend the use of shielded cables. This kind of cable is available from ARBOR. Please contact your local supplier for ordering information.

This product has passed the CE test for environmental specifications. Test conditions for passing included the equipment being operated within an industrial enclosure. In order to protect the product from being damaged by ESD (Electrostatic Discharge) and EMI leakage, we strongly recommend the use of CE-compliant industrial enclosure products.

Warning

This is a class A product. In a domestic environment this product may cause radio interference in which case the user may be required to take adequate measures.

#### **FCC Class A**

This equipment has been tested and found to comply with the limits for a Class A digital device, pursuant to part 15 of the FCC Rules. These limits are designed to provide reasonable protection against harmful interference in which case the user will be required to correct the interference at his own expense.

## <span id="page-6-0"></span>**RoHS**

ARBOR Technology Corp. certifies that all components in its products are in compliance and conform to the European Union's Restriction of Use of Hazardous Substances in Electrical and Electronic Equipment (RoHS) Directive 2002/95/EC.

The above mentioned directive was published on 2/13/2003. The main purpose of the directive is to prohibit the use of lead, mercury, cadmium, hexavalent chromium, polybrominated biphenyls (PBB), and polybrominated diphenyl ethers (PBDE) in electrical and electronic products. Member states of the EU are to enforce by 7/1/2006.

#### **Declaration of SVHC / REACH Conformity**

To minimize the environmental impact and take more responsibility to the earth we live, Arbor hereby confirms all products comply with the restriction of SVHC (Substances of Very High Concern) in (EC) 1907/2006 (REACH --Registration, Evaluation, Authorization, and Restriction of Chemicals) regulated by the European Union.

All substances listed in SVHC < 0.1 % by weight (1000 ppm)

#### **1.3 About this User's Manual**

This User's Manual is intended for experienced users and integrators with hardware knowledge of personal computers. If you are not sure about any description in this User's Manual, please consult your vendor before further handling.

#### **1.4 Warning**

Single Board Computers and their components contain very delicate Integrated Circuits (IC). To protect the Single Board Computer and its components against damage from static electricity, you should always follow the following precautions when handling it :

- 1. Disconnect your Single Board Computer from the power source when you want to work on the inside.
- 2. Hold the board by the edges and try not to touch the IC chips, leads or circuitry.
- 3. Use a grounded wrist strap when handling computer components.
- 4.Place components on a grounded antistatic pad or on the bag that came with the Single Board Computer, whenever components are separated from the system.

# <span id="page-7-0"></span>**1.5 Replacing the Lithium Battery**

Incorrect replacement of the lithium battery may lead to a risk of explosion.

The lithium battery must be replaced with an identical battery or a battery type recommended by the manufacturer.

Do not throw lithium batteries into the trash-can. It must be disposed of in accordance with local regulations concerning special waste.

#### **1.6 Technical Support**

If you have any technical difficulties, please do not hesitate to call or e-mail our customer service.

> http://www.arbor.com.tw E-mail:info@arbor.com.tw

#### **1.7 Warranty**

This product is warranted to be in good working order for a period of two years from the date of purchase. Should this product fail to be in good working order at any time during this period, we will, at our option, replace or repair it at no additional charge except as set forth in the following terms. This warranty does not apply to products damaged by misuse, modifications, accident or disaster.

Vendor assumes no liability for any damages, lost profits, lost savings or any other incidental or consequential damage resulting from the use, misuse of, or inability to use this product. Vendor will not be liable for any claim made by any other related party.

Vendors disclaim all other warranties, either expressed or implied, including but not limited to implied warranties of merchantibility and fitness for a particular purpose, with respect to the hardware, the accompanying product's manual(s) and written materials, and any accompanying hardware. This limited warranty gives you specific legal rights.

Return authorization must be obtained from the vendor before returned merchandise will be accepted. Authorization can be obtained by calling or faxing the vendor and requesting a Return Merchandise Authorization (RMA) number. Returned goods should always be accompanied by a clear problem description.

# <span id="page-8-0"></span>**1.8 Packing List**

#### **Packing List**

Before you begin installing your single board, please make sure that the following materials have been shipped:

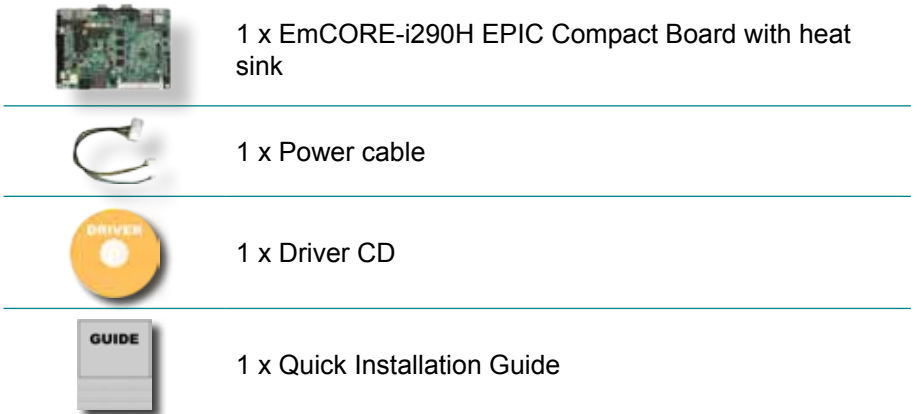

If any of the above items is damaged or missing, contact your vendor immediately.

# **1.9 Ordering Information**

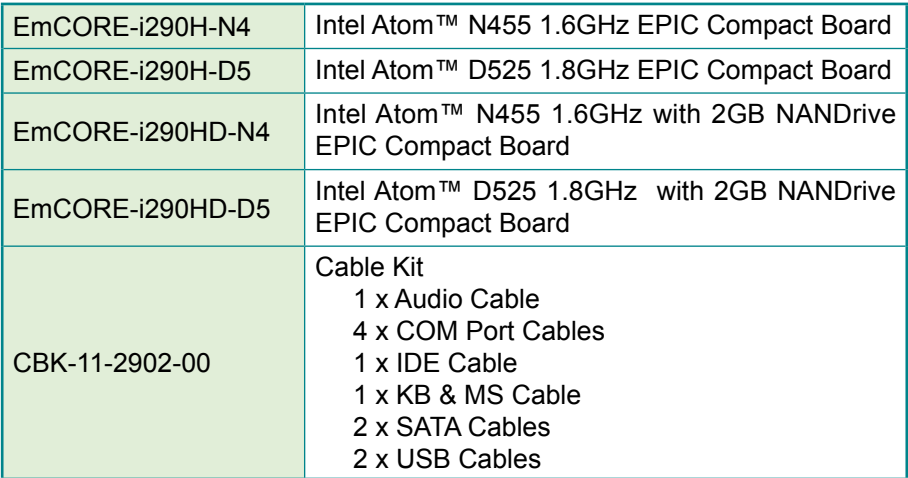

# <span id="page-9-0"></span>**1.10 Specifications**

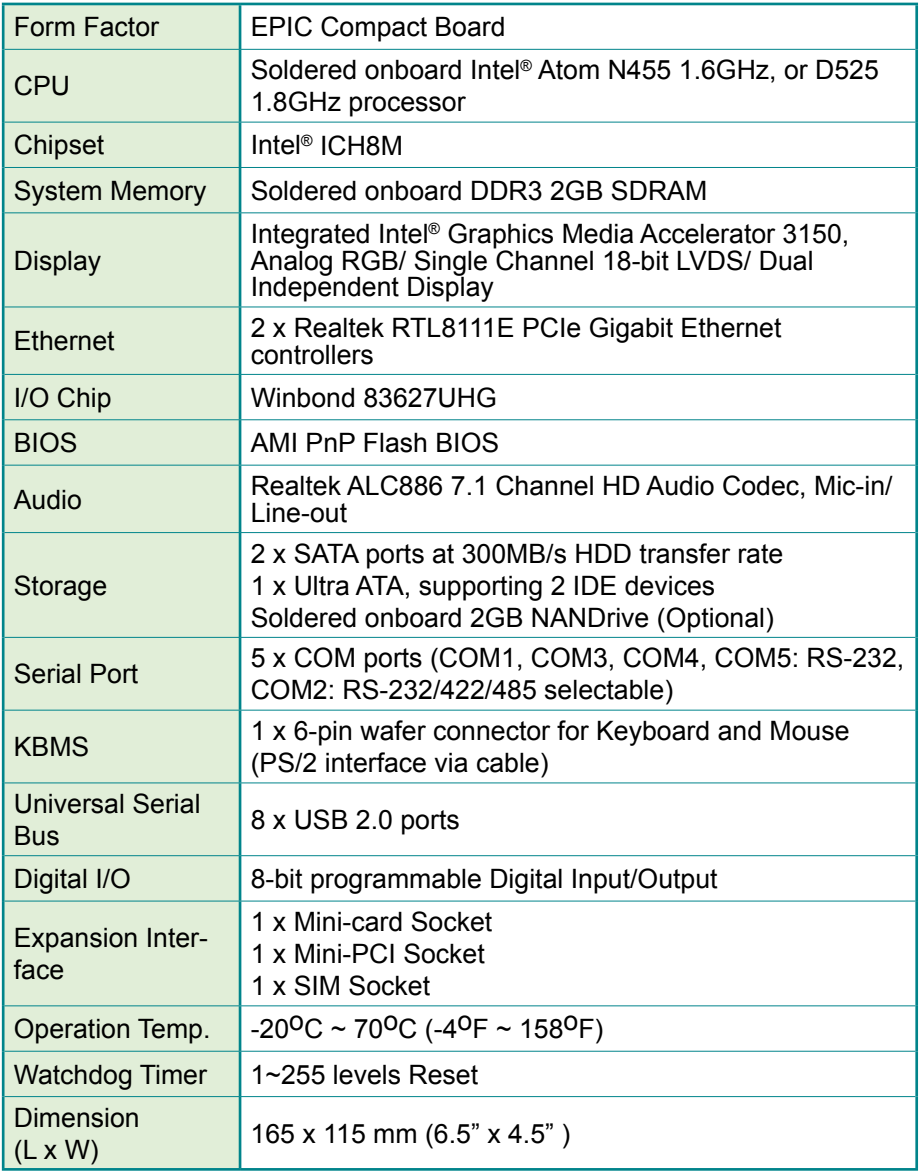

# <span id="page-10-0"></span>**1.11 Board Dimensions**

#### **Top View**

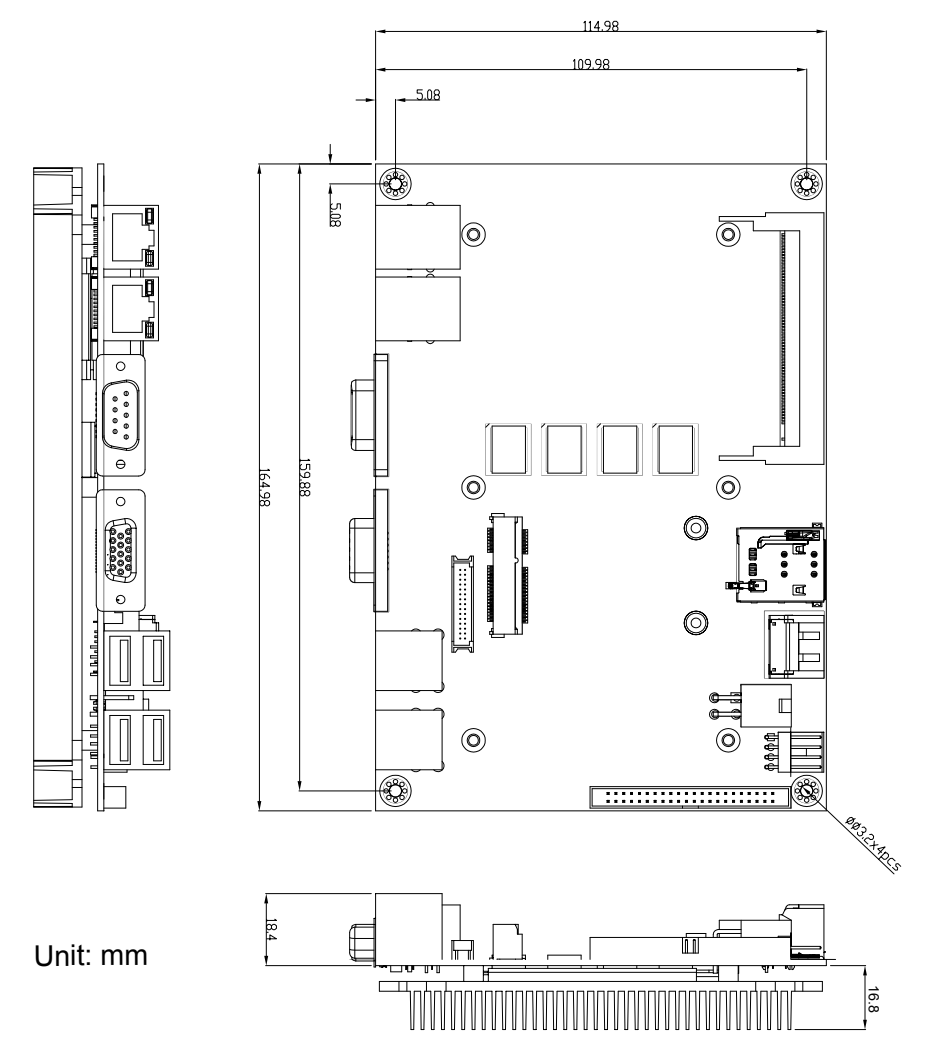

This page is intentionally left blank.

# <span id="page-12-0"></span>**Chapter 2 Installation**

# <span id="page-13-0"></span>**2.1 Block Diagram**

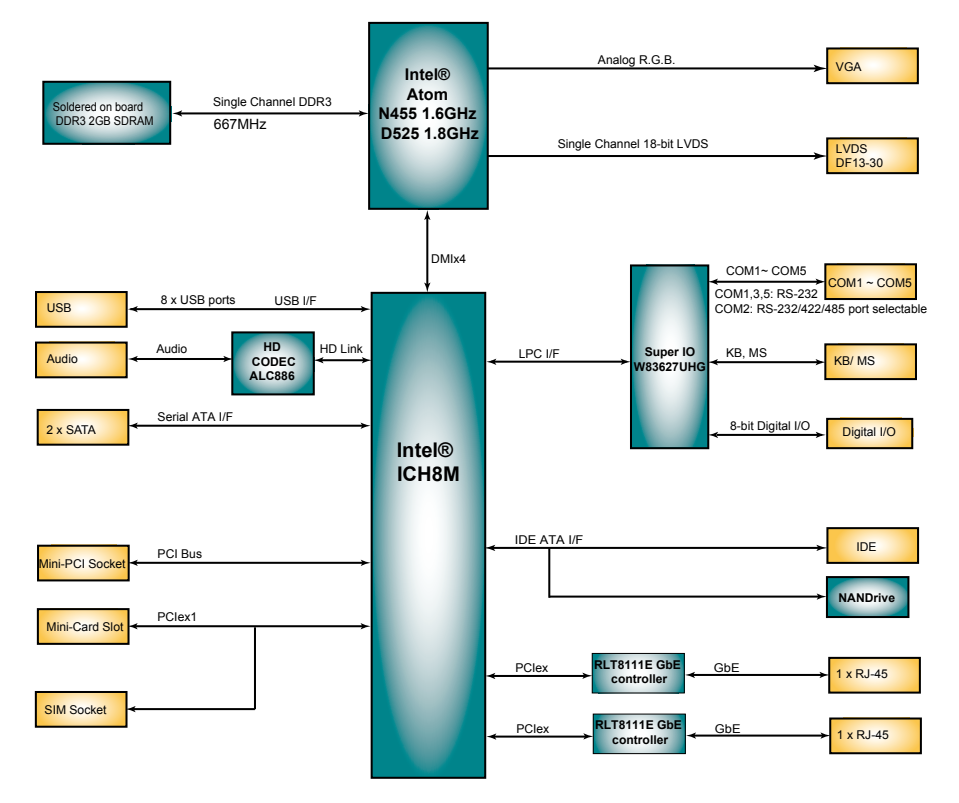

## <span id="page-14-0"></span>**2.2 Jumpers and Connectors Jumpers**

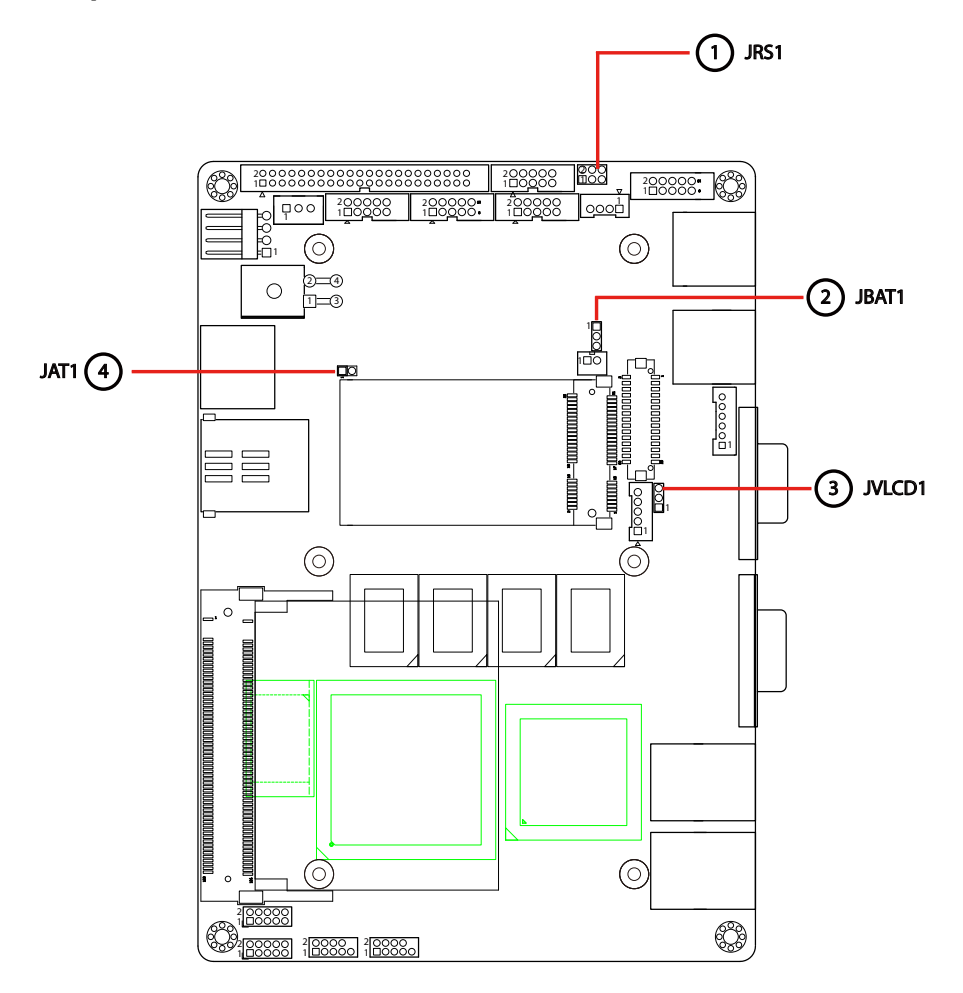

#### **Connectors**

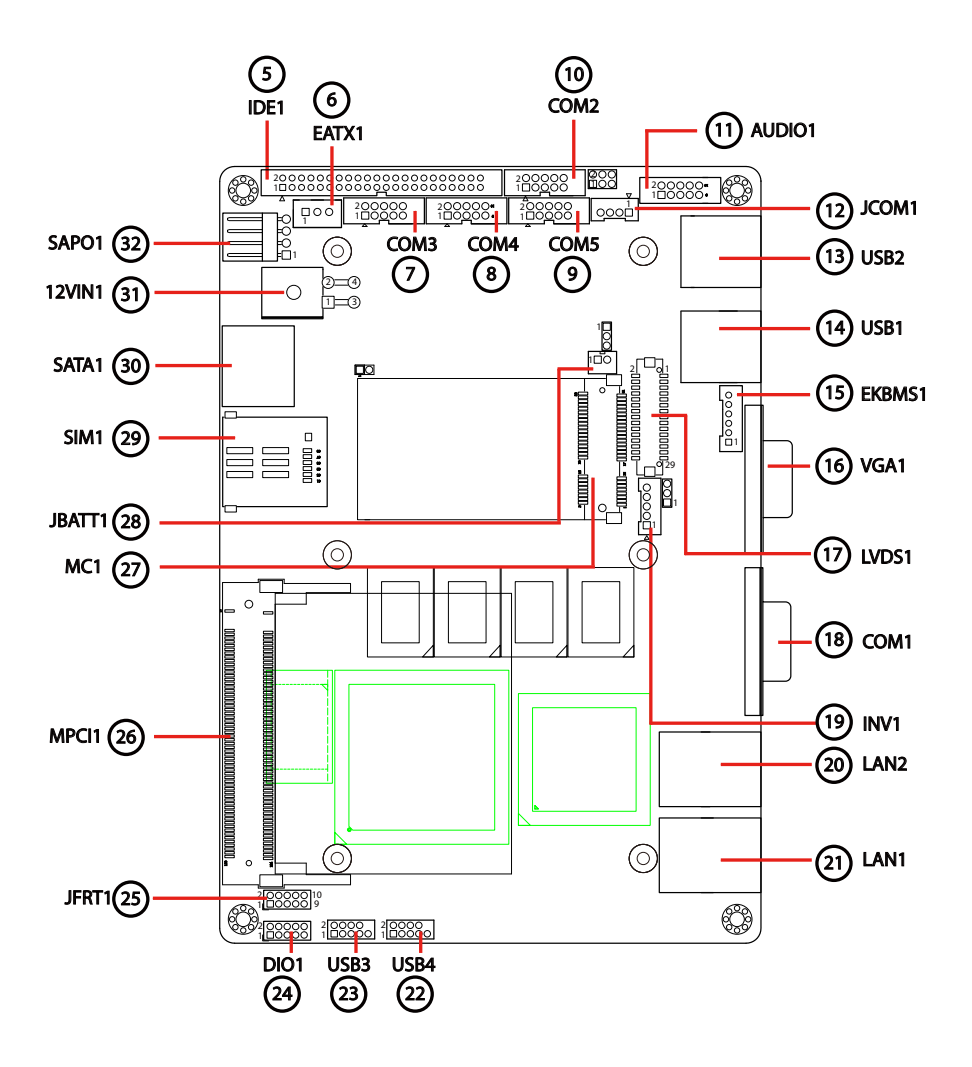

#### <span id="page-16-0"></span>**Jumpers**

#### **JRS1: COM2 RS-232/422/485 Mode Selection (1)**

The onboard COM2 port can be configured to operate in RS-232, RS-422 or RS-485 modes. RS-422 modes differ in the way RX/TX is being handled. Jumper JRS1 switches between RS-232 or RS-422/485 mode.

Connector type: 2.00mm pitch 2x3-pin headers.

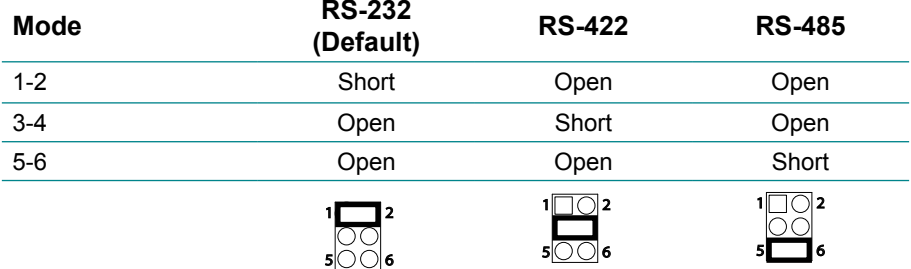

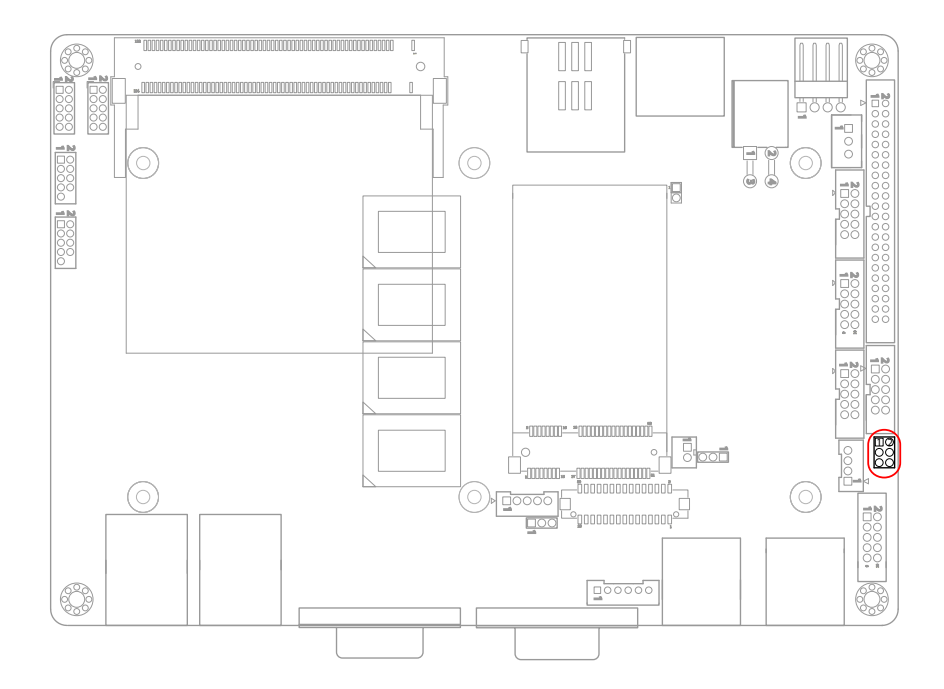

#### <span id="page-17-0"></span>**JBAT1: Clear CMOS Setting (2)**

If the board refuses to boot due to inappropriate CMOS settings here is how to proceed to clear (reset) the CMOS to its default values.

Connector type: 2.00mm pitch 1x3-pin headers

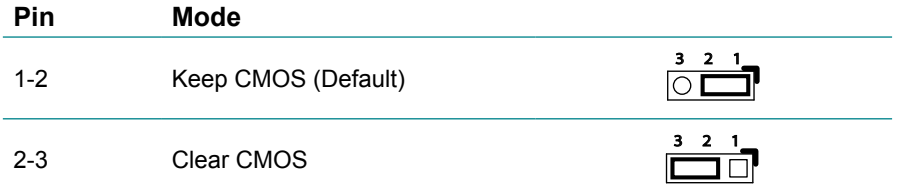

You may need to clear the CMOS if your system cannot boot up because you forgot your password, the CPU clock setup is incorrect, or the CMOS settings need to be reset to default values after the system BIOS has been updated. Refer to the following solutions to reset your CMOS setting:

#### **Solution A:**

- 1. Power off the system and disconnect the power cable.
- 2. Place a shunt to short pin 2 and pin 3 of JBAT1 for five seconds.
- 3. Place the shunt back to pin 1 and pin 2 of JBAT1.
- 4. Power on the system.

#### **Solution B:**

If the CPU Clock setup is incorrect, you may not be able to boot up. In this case, follow these instructions:

- 1. Turn the system off, then on again. The CPU will automatically boot up using standard parameters.
- 2.As the system boots, enter BIOS and set up the CPU clock.

#### **Note:**

If you are unable to enter BIOS setup, turn the system on and off a few times.

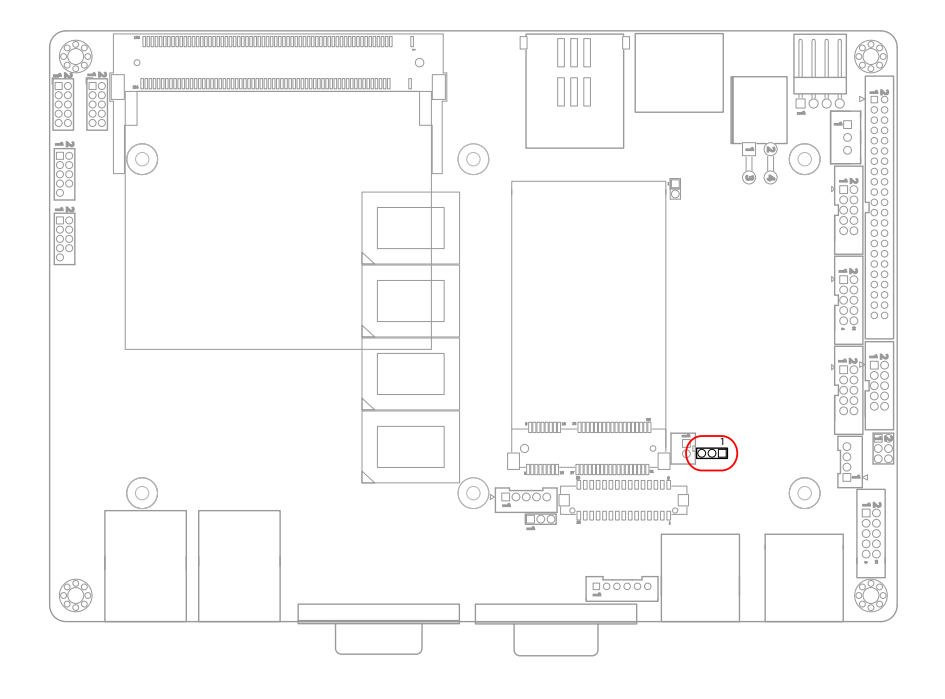

# <span id="page-19-0"></span>**JVLCD1: LCD Panel Voltage Selection (3)**

The voltage of LCD panel could be selected by JVLCD1 in +5V or +3.3V. Connector type: 2.00 mm pitch 1x3-pin headers

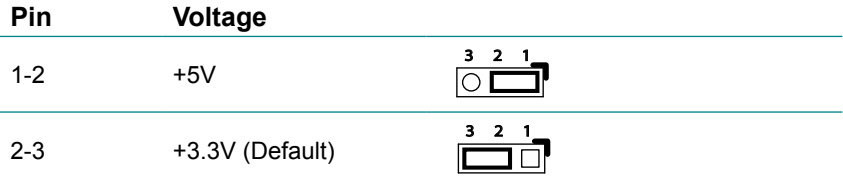

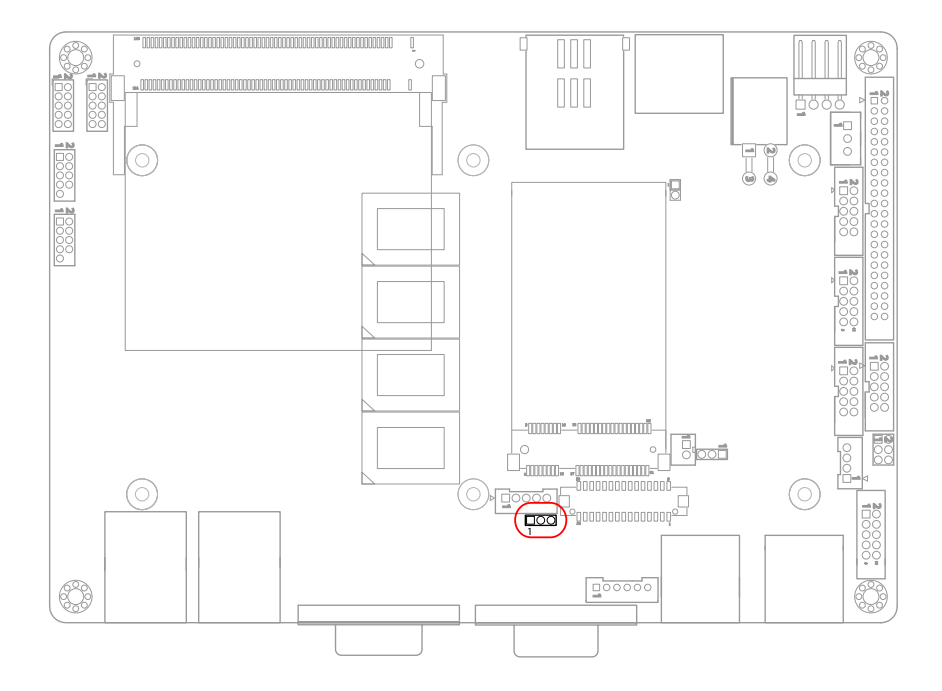

# <span id="page-20-0"></span>**JAT1: AT/ATX Power Mode Selection (4)**

The power mode jumper selects the power mode for the system. Connector type: 2.00mm pitch 1x2-pin headers.

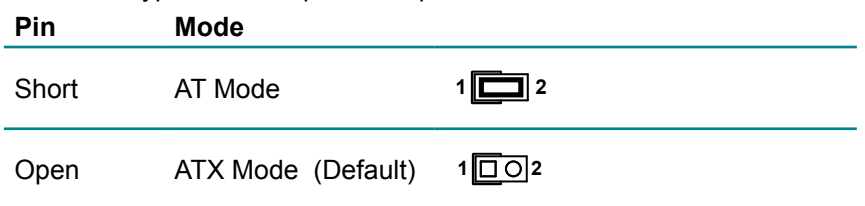

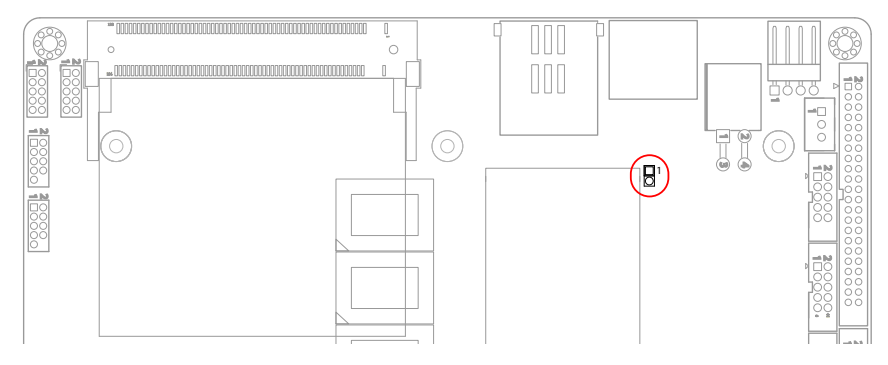

Note:

- 1. To activate the ATX power mode, you must turn on the power button switch first (the connector for power button swtich is located in JFRT1).
- 2. In case set to AT power mode, AC & DC discharge time should follow below timing:

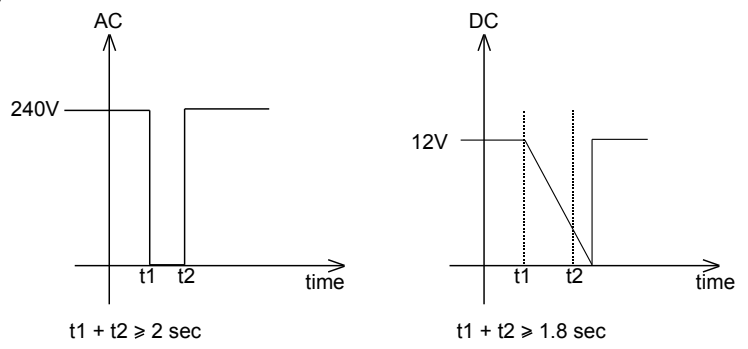

#### <span id="page-21-0"></span>**Connectors**

# **IDE1: IDE Connector (5)**

An IDE drive ribbon cable has two connectors to support two IDE devices. If a ribbon cable connects to two IDE drives at the same time, one of them has to be configured as Master and the other has to be configured as Slave by setting the drive select jumpers on the drive.

Consult the documentation that came with your IDE drive for details on jumper locations and settings. You must orient the cable connector so that the pin 1 (color) edge of the cable corresponds to pin 1 of the IDE connector.

Connector type: 2.00mm pitch 2x22-pin box headers

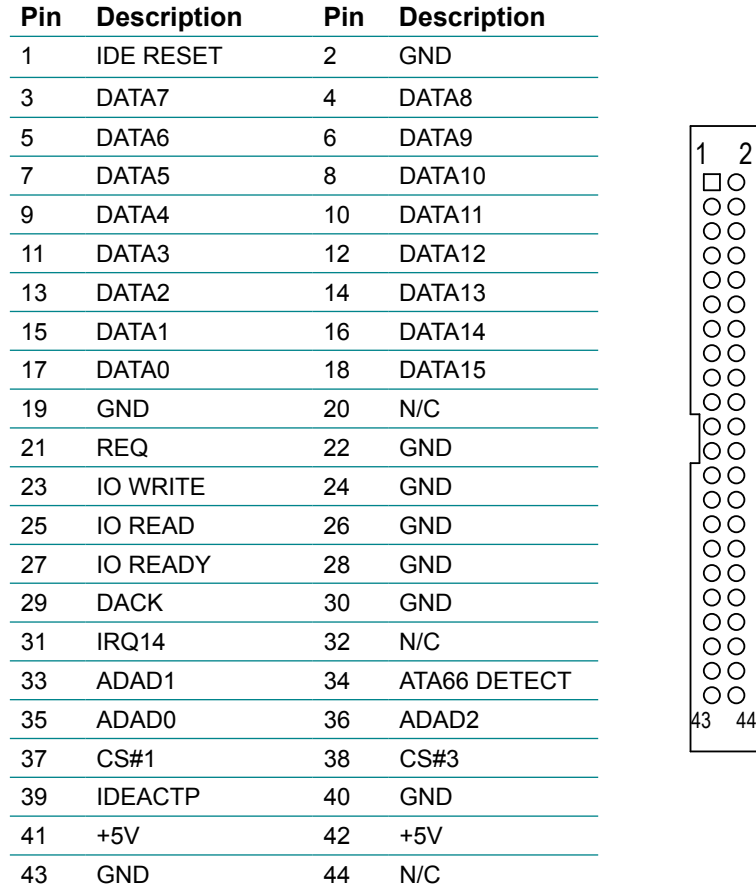

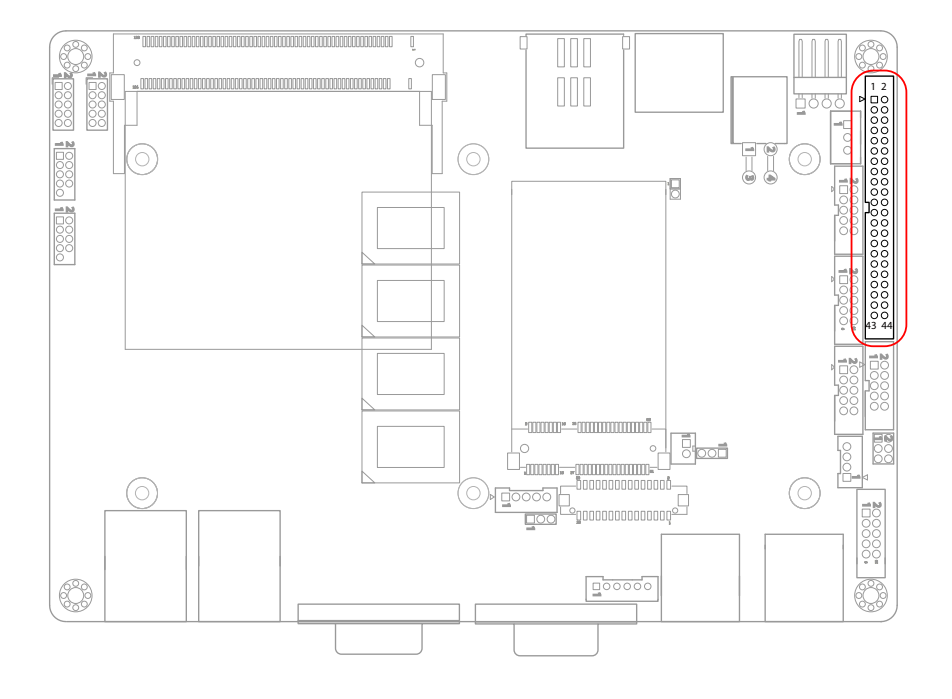

# **EATX1: ATX Feature Connector (6)**

Connector type: 2.54mm pitch 1x3-pin box wafer connector

#### **Pin Description**

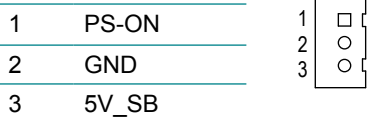

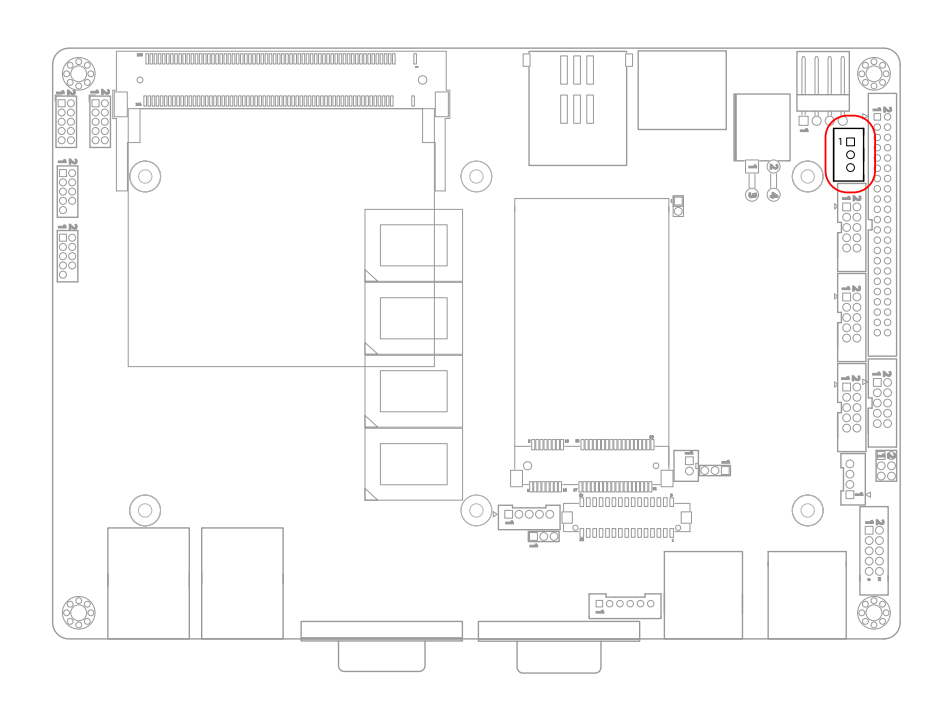

# <span id="page-24-0"></span>**COM2~5: Serial Port Connectors (7, 8, 9, 10)**

Connector type: 2.00mm pitch 2x5-pin box headers.

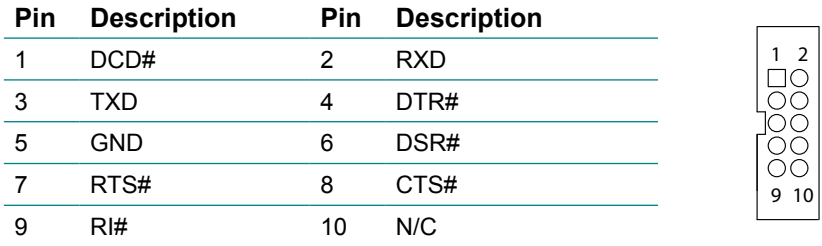

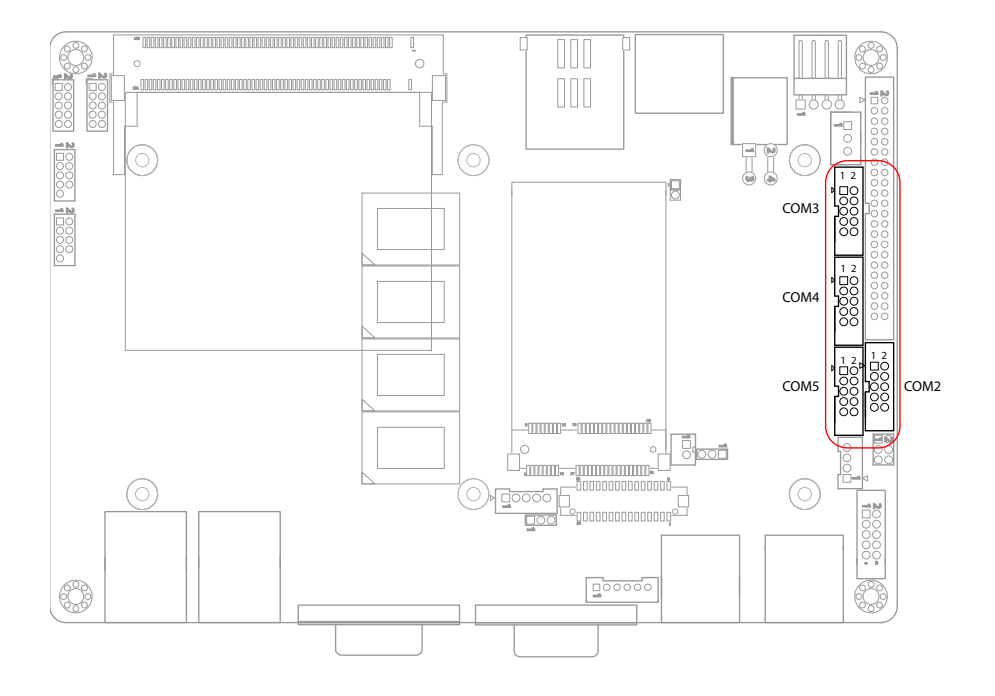

## <span id="page-25-0"></span>**AUDIO1: AUDIO Connector (11)**

Connect a tape player or another audio source to the light blue Line-in connector to record audio on your computer or to play audio through your computer's sound chip and speakers.

Connect a micro-phone to the pink microphone connector to record audio to your computer.

Connector type: 2.00mm pitch 2x5-pin box headers.

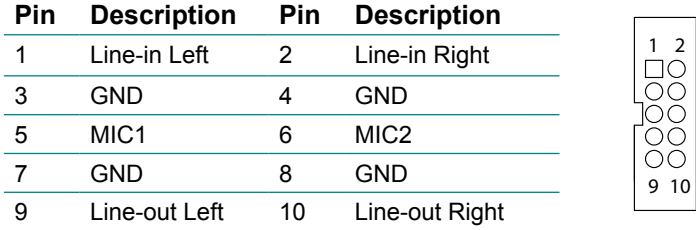

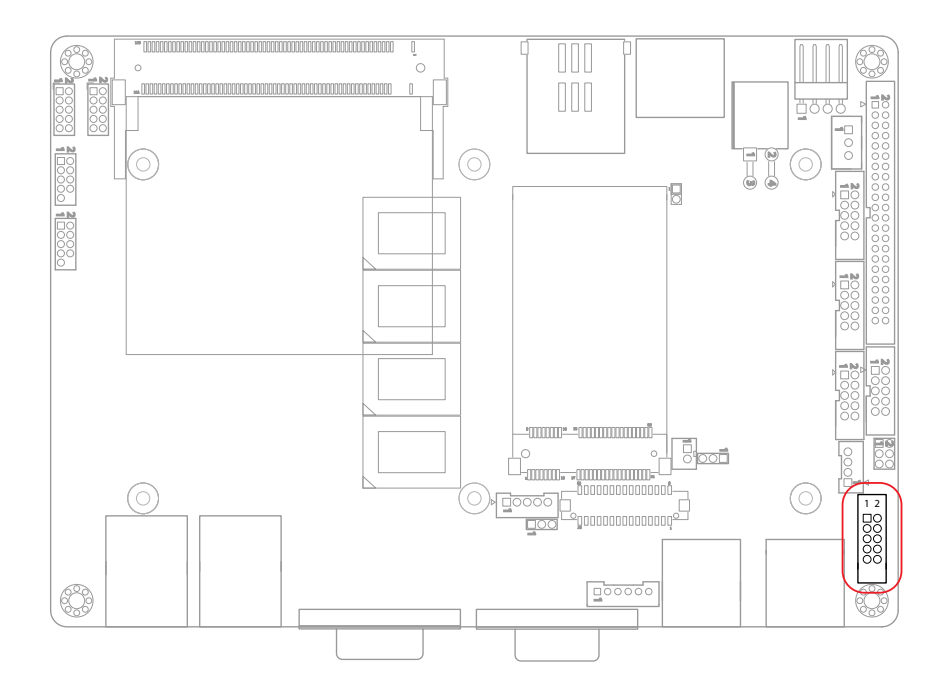

# <span id="page-26-0"></span>**JCOM1: RS-422/ 485 Output Connector (12)**

Connector type: 2.00mm pitch 1x4 box wafer connector

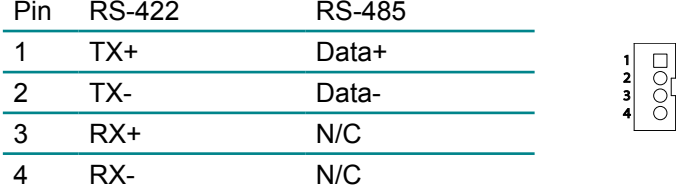

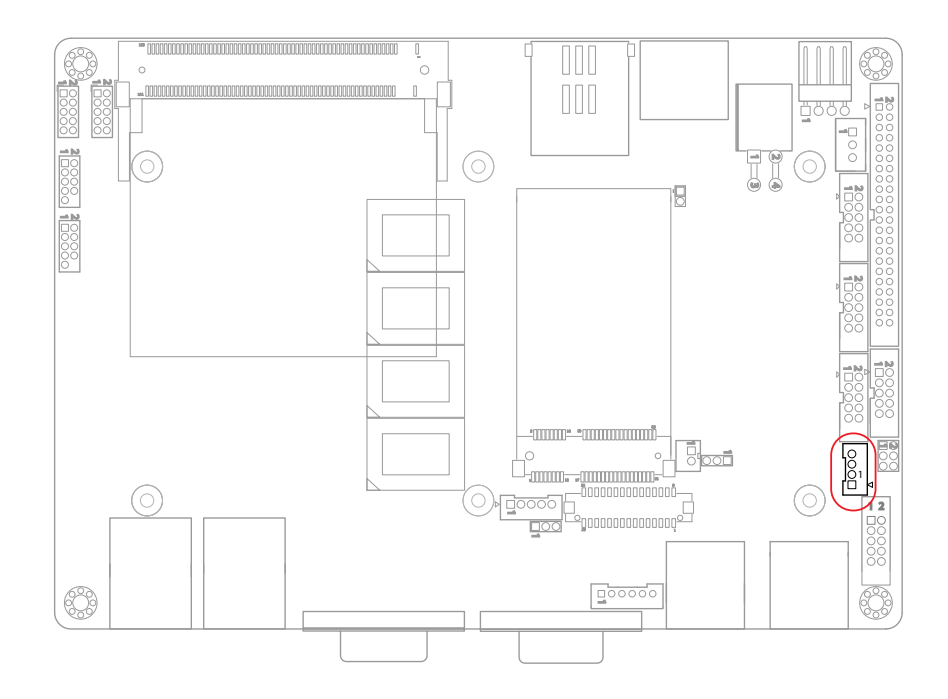

## <span id="page-27-0"></span>**USB1~2: USB Connectors (13, 14)**

The USB connector supports two USB 2.0 ports w/ 480Mb/s. Connector type: double stack USB type A.

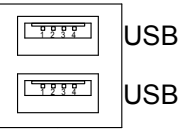

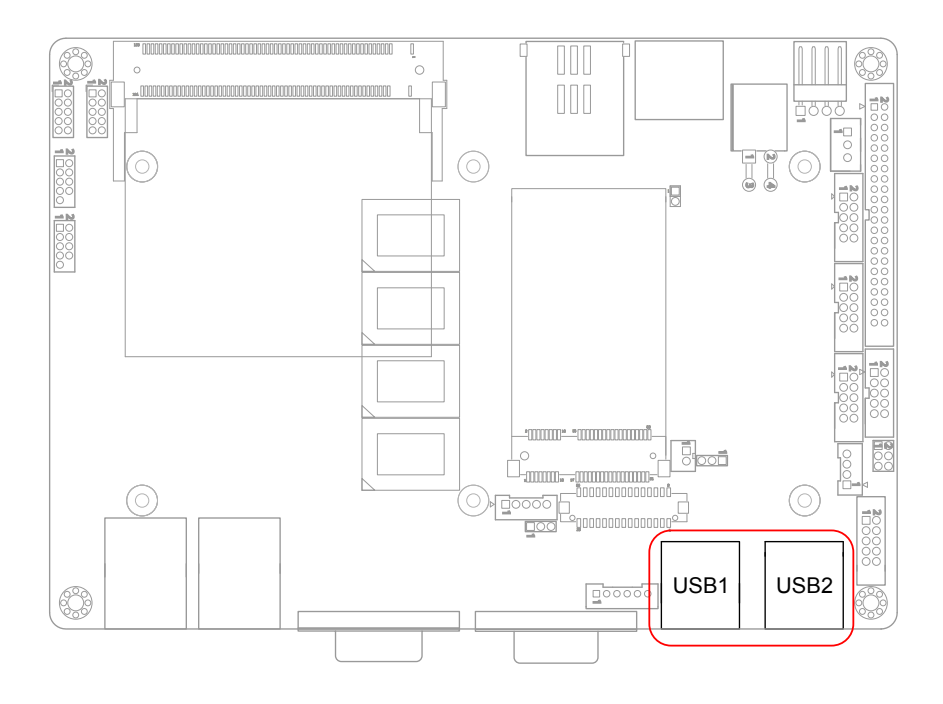

# <span id="page-28-0"></span>**EKBMS1: Keyboard & Mouse Connector (15)**

Connector Type: 2.0mm pitch 1x6-pin box wafer connector

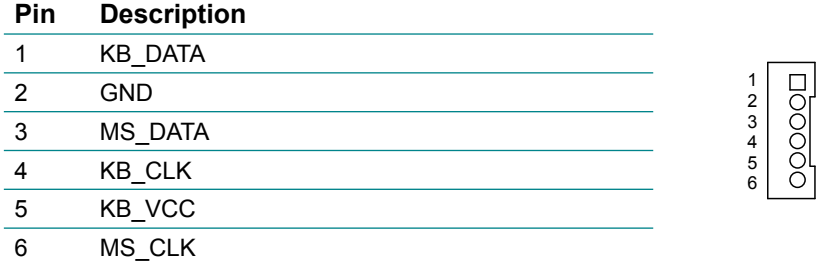

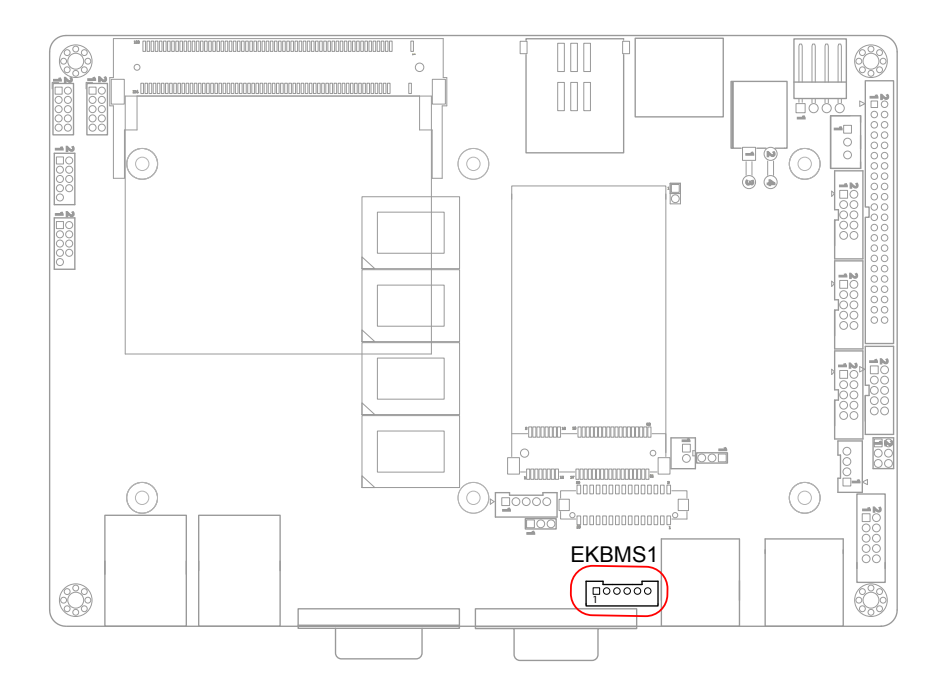

# <span id="page-29-0"></span>**VGA1: Analog RGB Connector (16)**

Connector type: D-Sub 15-pin female.

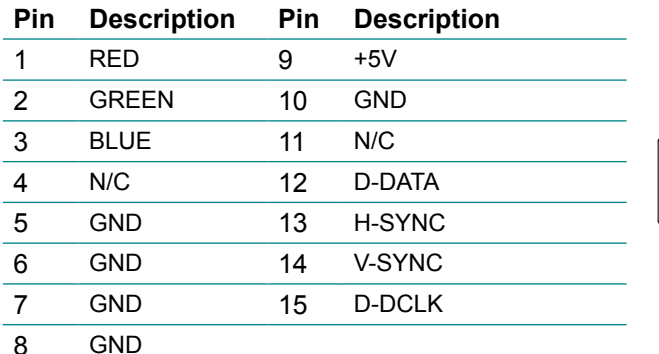

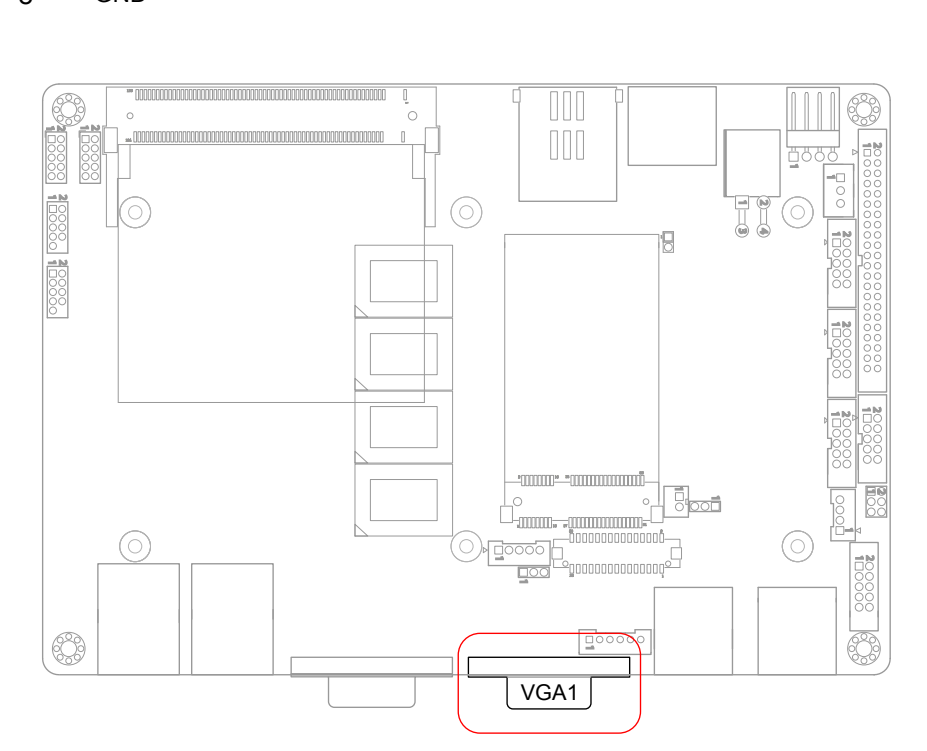

 $\frac{5}{000000}$ <u>15 11</u>

C

# <span id="page-30-0"></span>**LVDS1: LVDS LCD Connector (17)**

The LVDS connector supports 18-bit single channel LVDS. VDD could be selected by JVLCD1 in +5V or +3.3V. Connector type: DF-13-30DP-1.25V

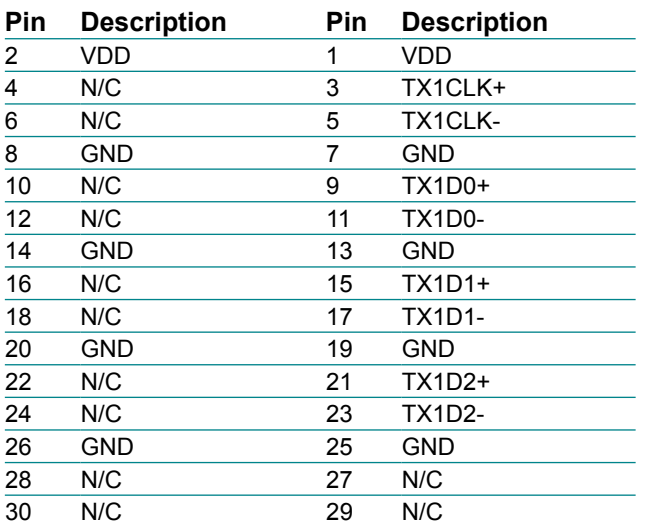

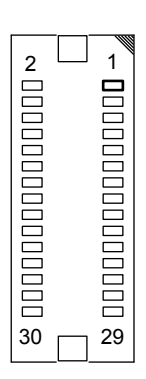

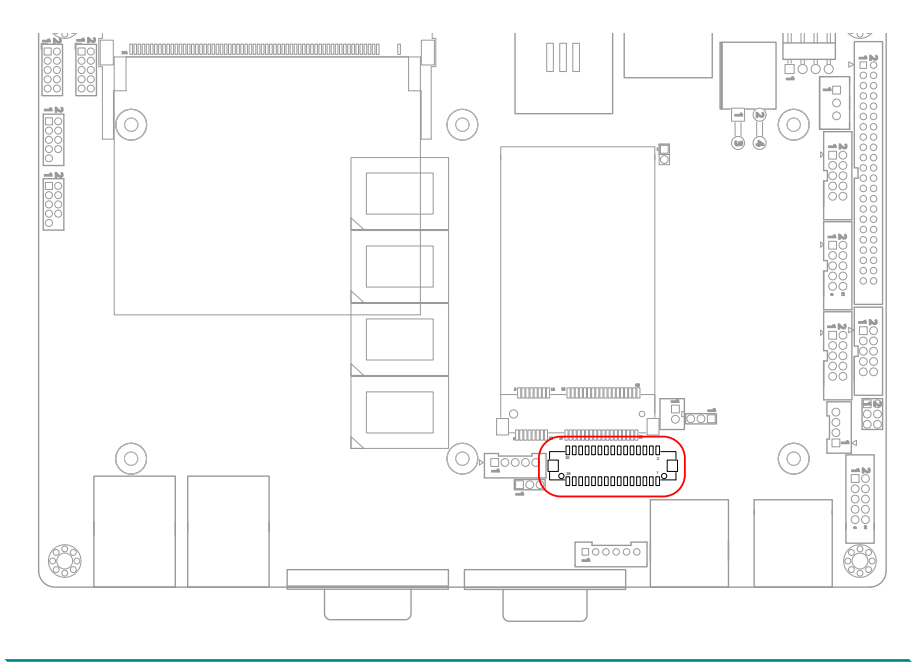

# <span id="page-31-0"></span>**COM1: Serial Port Connector (18)**

Connector type: D-Sub 9-pin male.

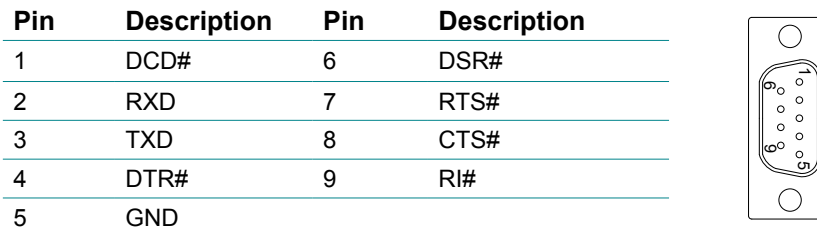

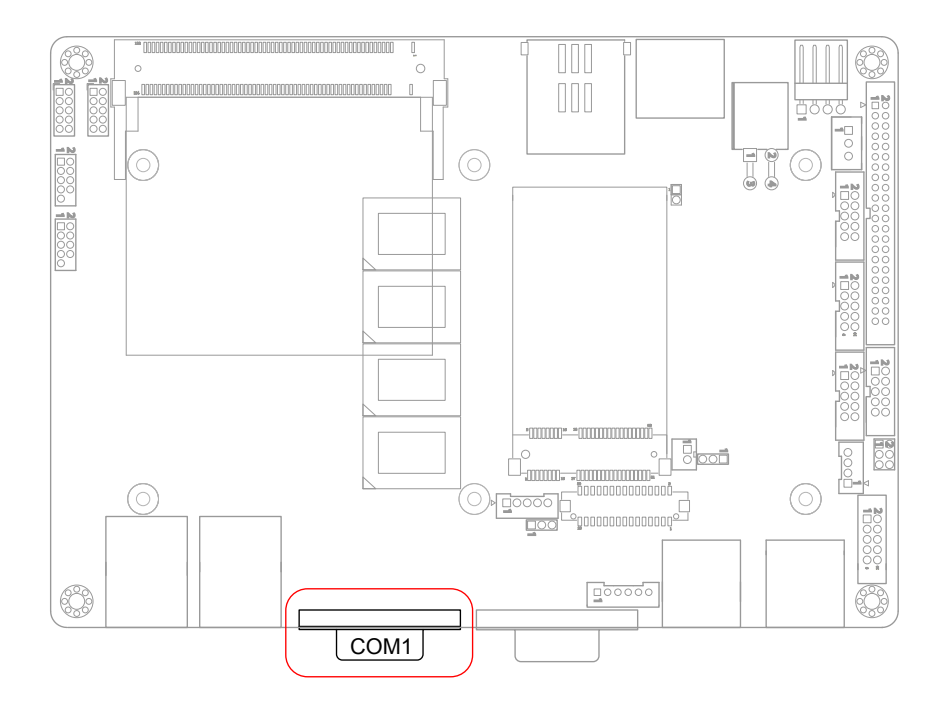

DOOOO

# <span id="page-32-0"></span>**INV1: LCD Inverter Connector (19)**

Connector type: 2.00mm pitch 1x5-pin box wafer connector.

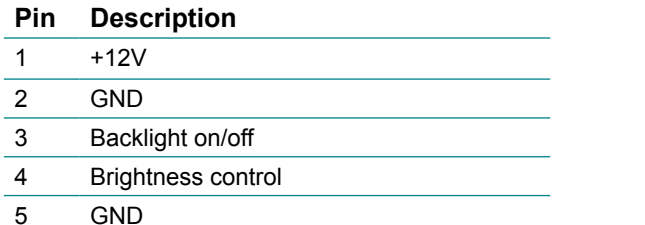

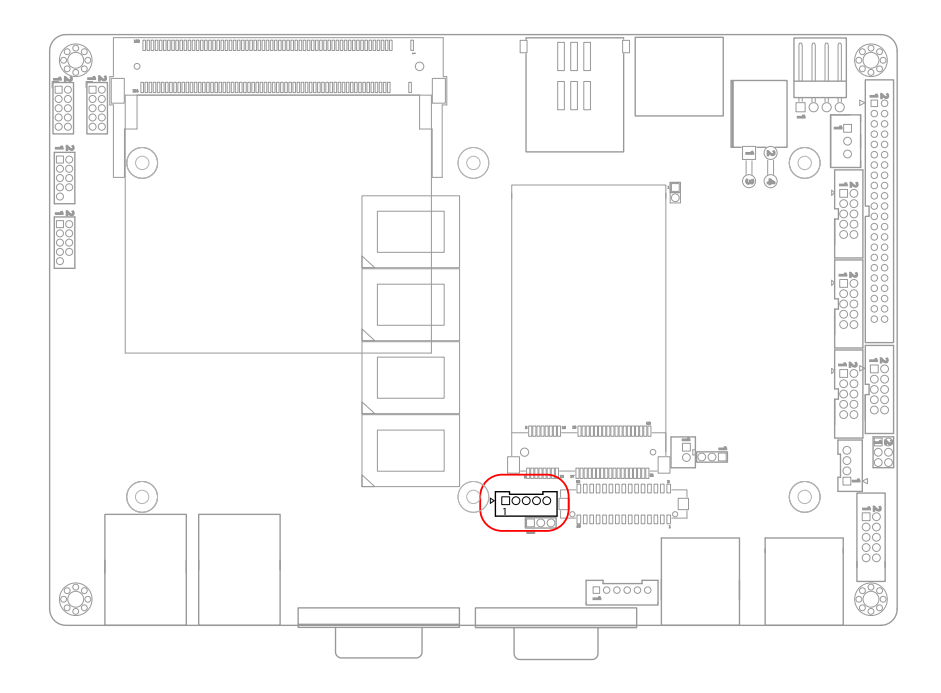

# <span id="page-33-0"></span>**LAN1~2: Gigabit Ethernet Connectors (20, 21)**

Connector type: RJ-45

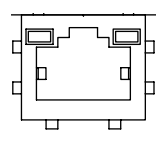

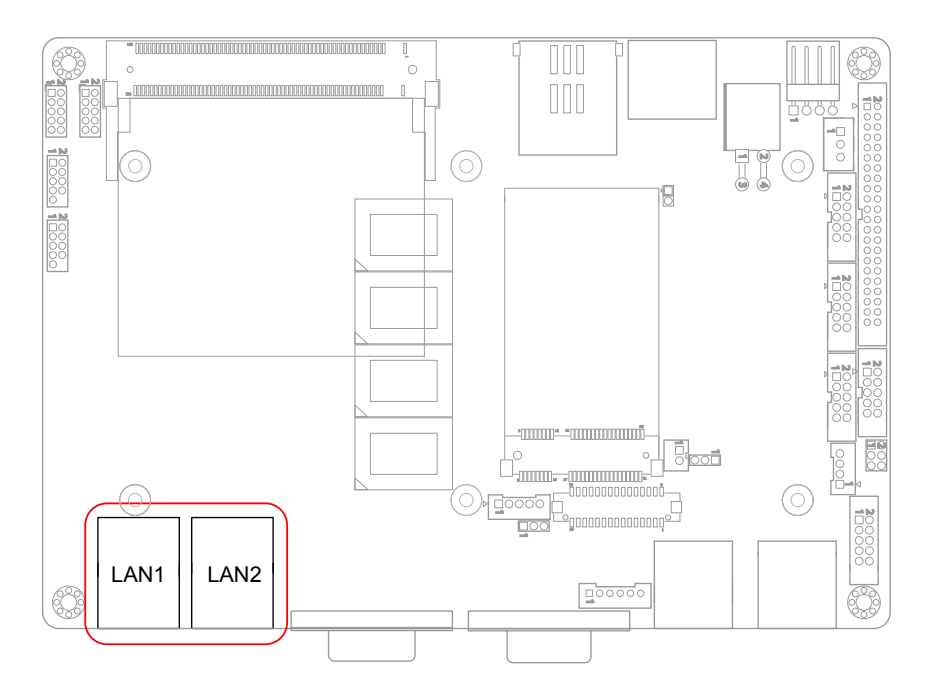

# <span id="page-34-0"></span>**USB3~4: USB Connectors (22, 23)**

Connector type: 2.00 mm pitch 2x5-pin headers.

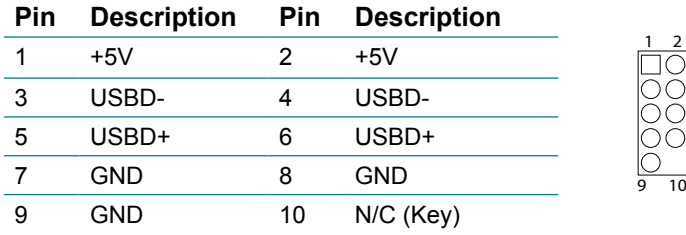

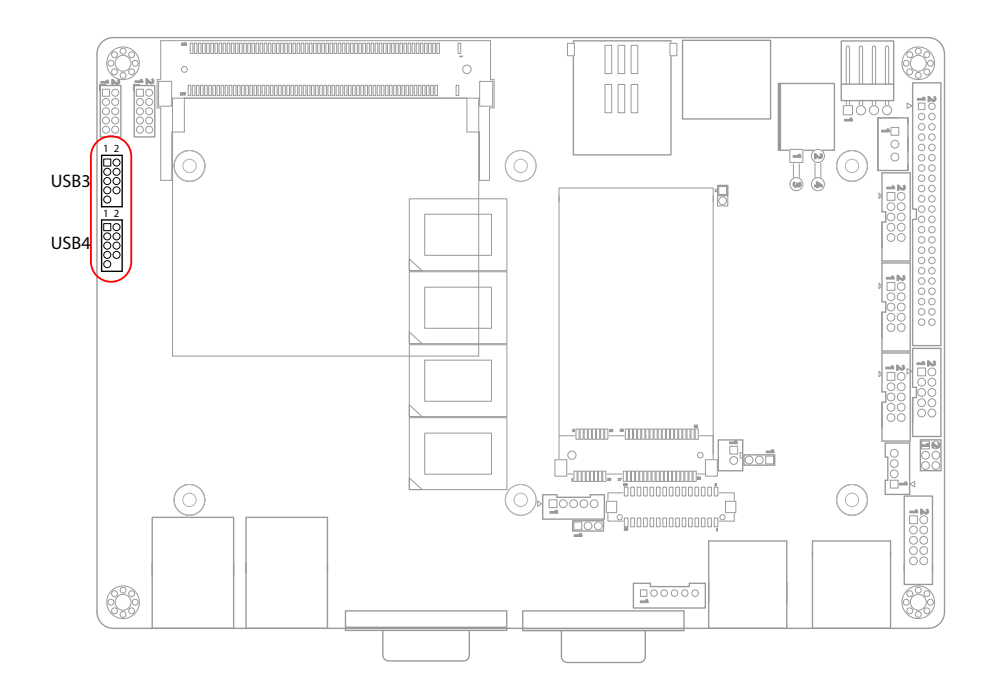

# <span id="page-35-0"></span>**DIO1: Digital I/O Connector (24)**

DIO1 is a 8-bit DIO connector that supports 8-bit programmable digital input and output.

Connector type: 2.00 mm pitch 2x5-pin headers.

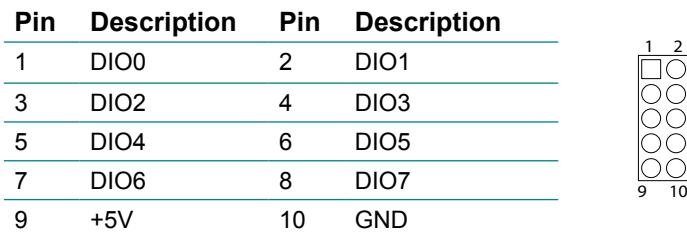

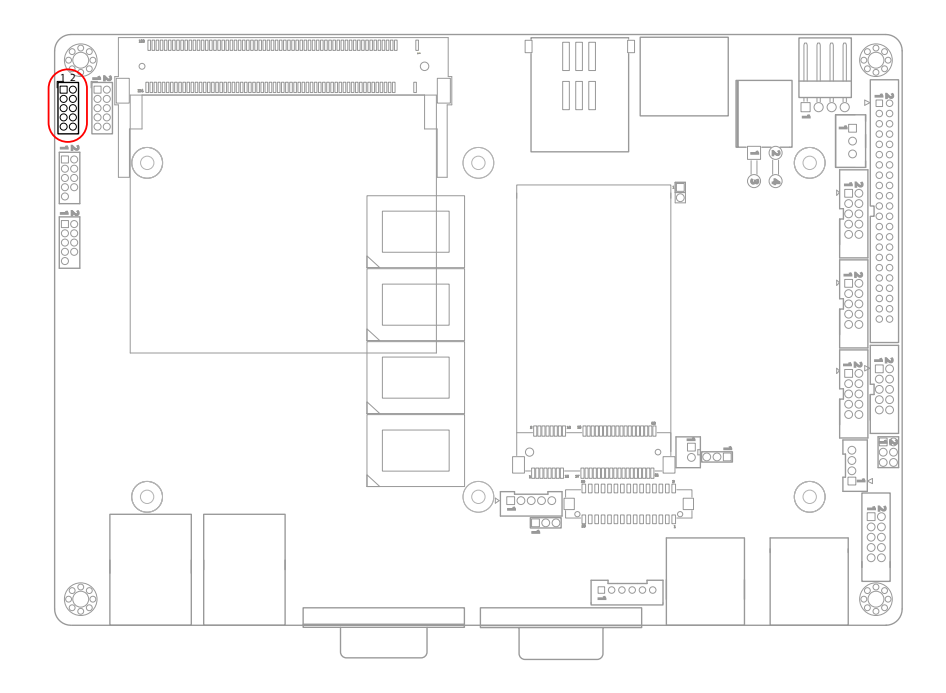
# **JFRT1: Switches and Indicators (25)**

It provides connectors for system indicators that provides light indication of the computer activities and switches to change the computer status.

Connector type: 2.00 mm pitch 2x5-pin headers

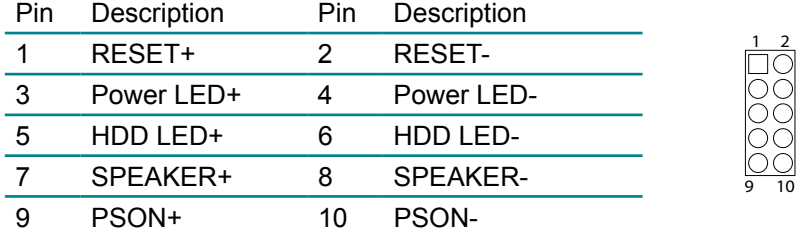

RES: Reset Button, pin 1-2.

This 2-pin connector connects to the case-mounted reset switch and is used to reboot the system.

PLED: Power LED Connector, pin 3-4.

This 2-pin connector connects to the case-mounted power LED. Power LED can be indicated when the CPU card is on or off. And keyboard lock can be used to disable the keyboard function so the PC will not respond by any input.

HLED: HDD LED Connector, pin 5-6.

This 2-pin connector connects to the case-mounted HDD LED to indicate hard disk activity.

SPK: External Speaker, pin 7-8.

This 2-pin connector connects to the case-mounted speaker.

PWRBTN: ATX soft power switch, pin 9-10.

This 2-pin connector connects to the case-mounted Power button.

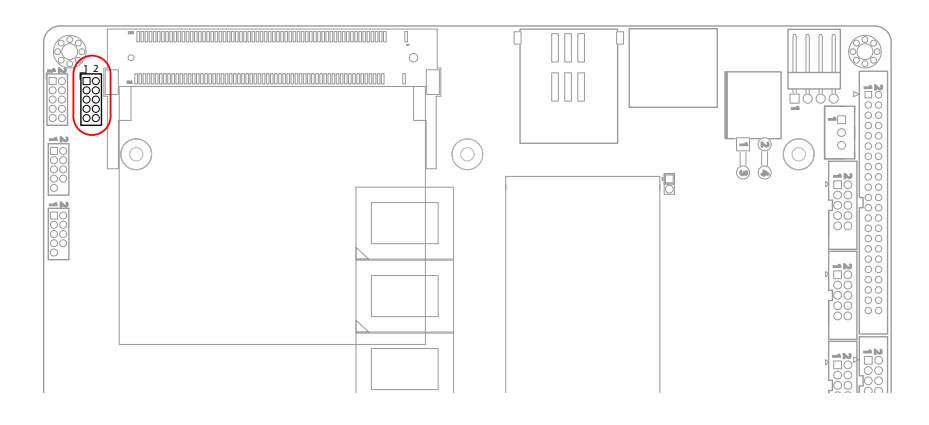

# **MPCI1: Mini PCI slot (26)**

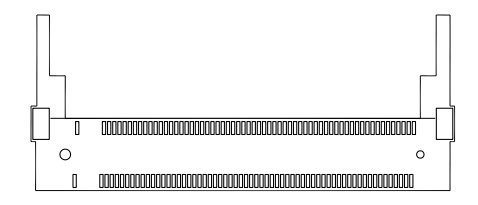

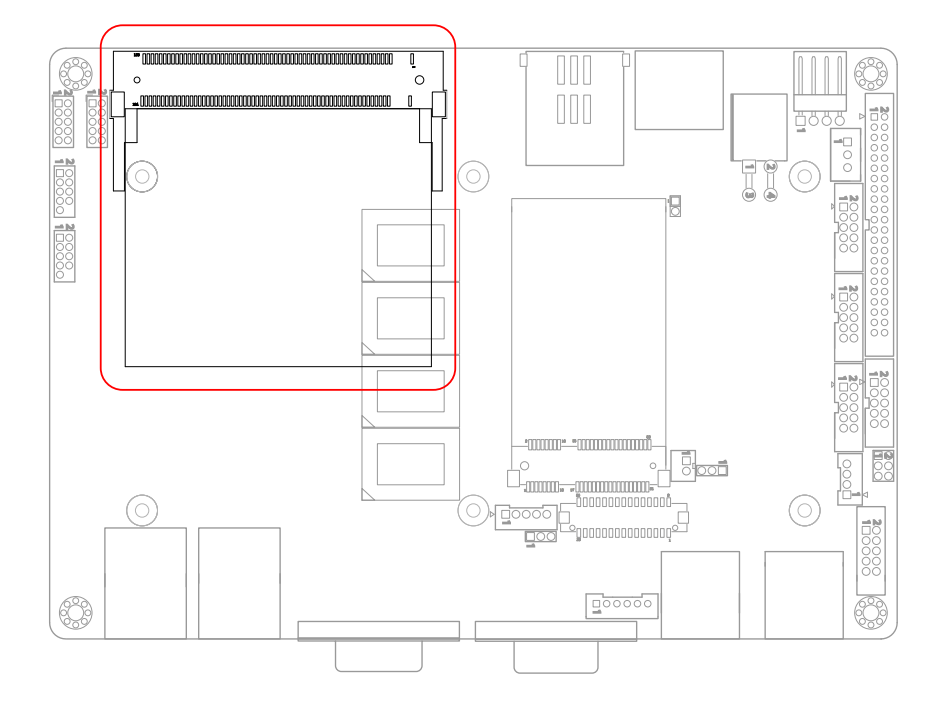

# **MC1: Mini-Card Slot (27)**

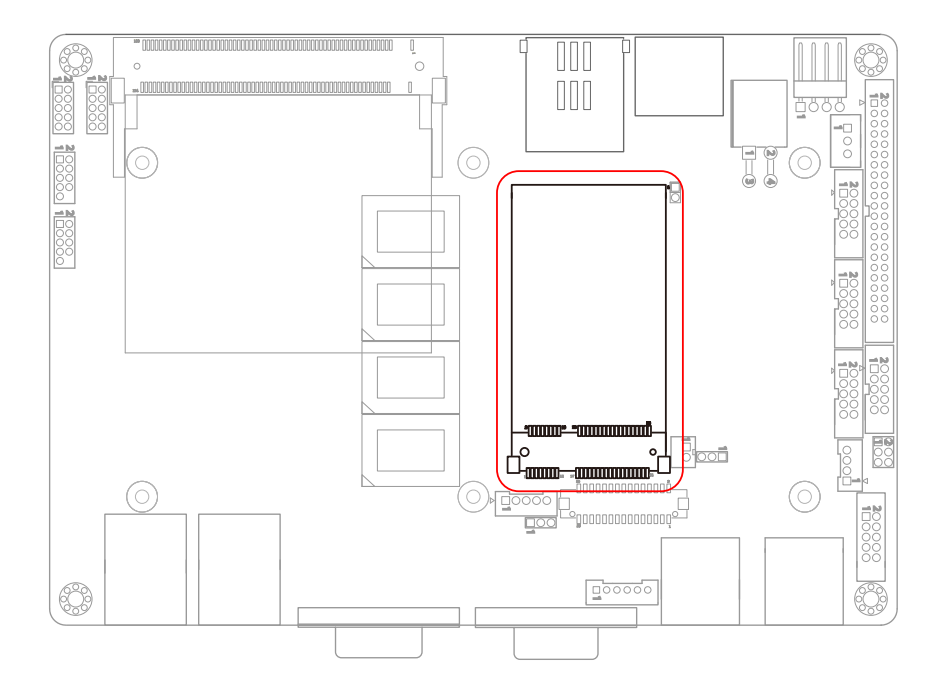

# **JBATT1: External Battery Connector (28)**

Connector type: 2.00 mm pitch 1x2-pin box headers.

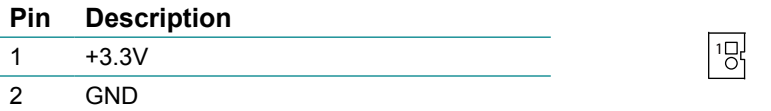

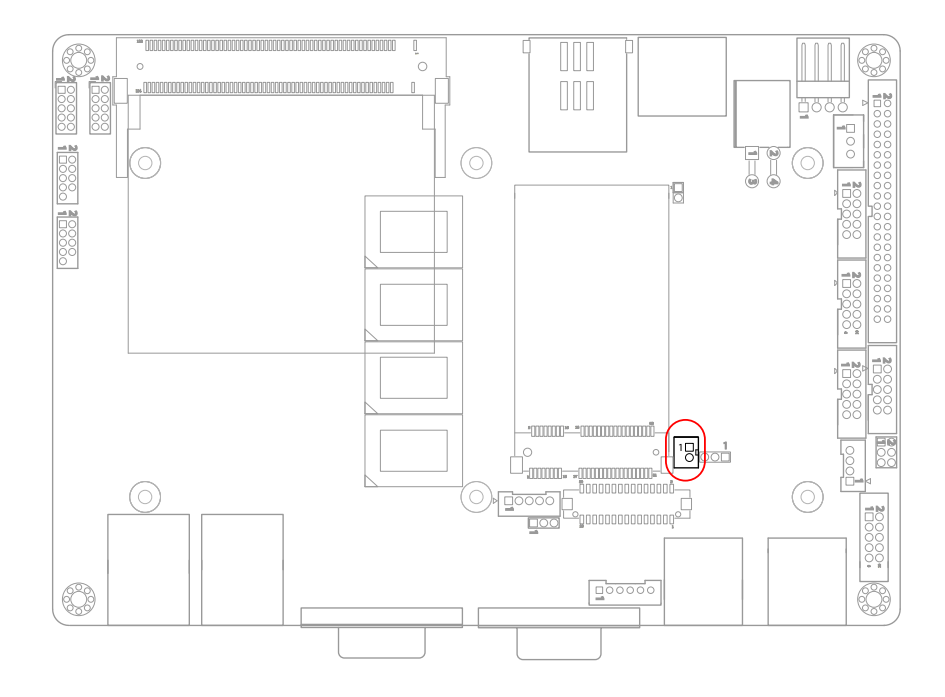

# **SIM1: SIM card Socket (29)**

#### Connector type: Foxconn WL618E2-U05-7F CX1 socket

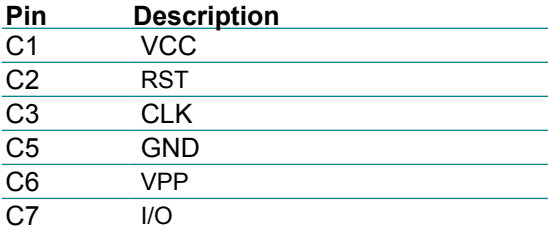

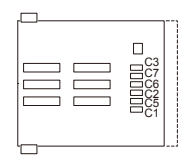

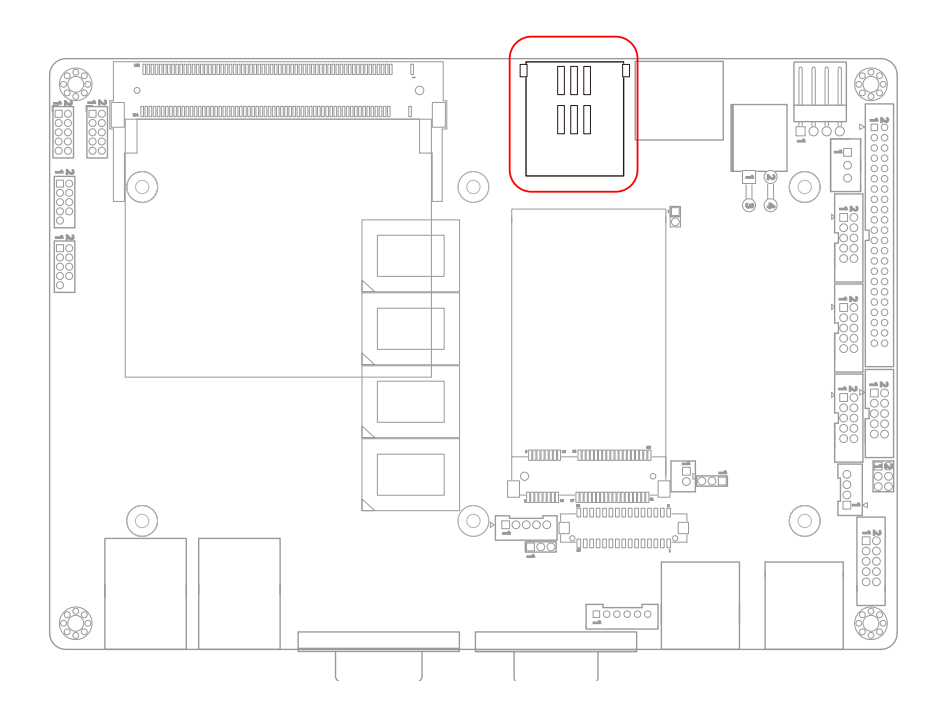

# **SATA1: Serial ATA Connectors (30)**

The CPU board on board supports two SATA connectors, second generation SATA drives transfer data at speeds as high as 300MB/s, twice the transfer speed of first generation SATA drives.

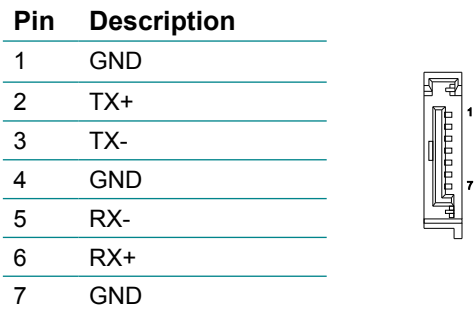

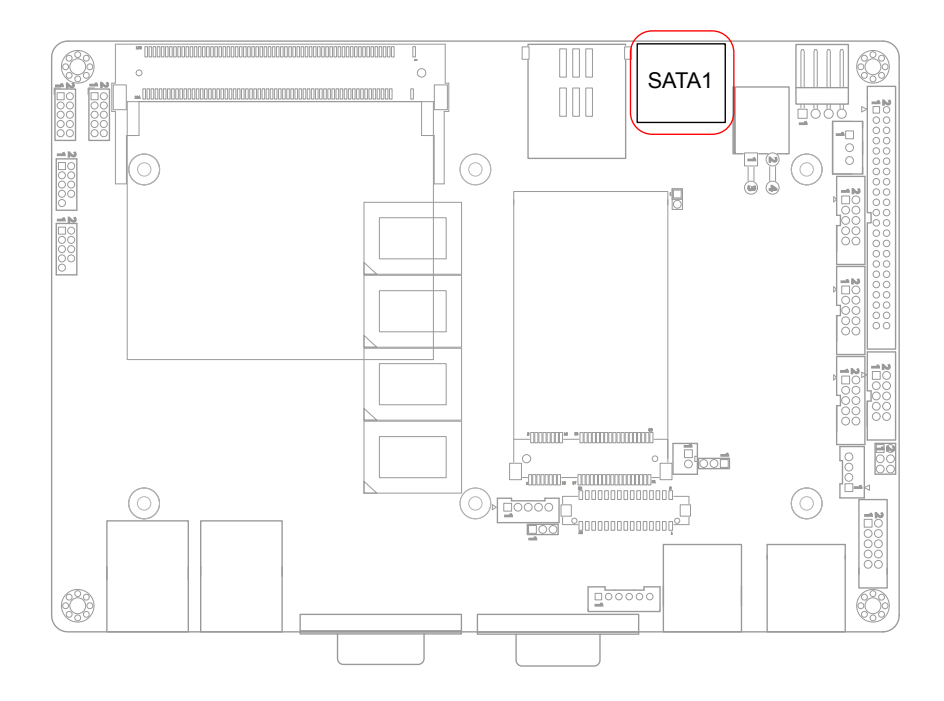

# **12VIN1: +12V Connector (31)**

PWR1 supplies the CPU operation at +12V (Vcore).

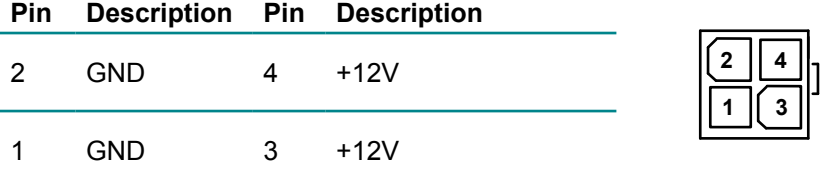

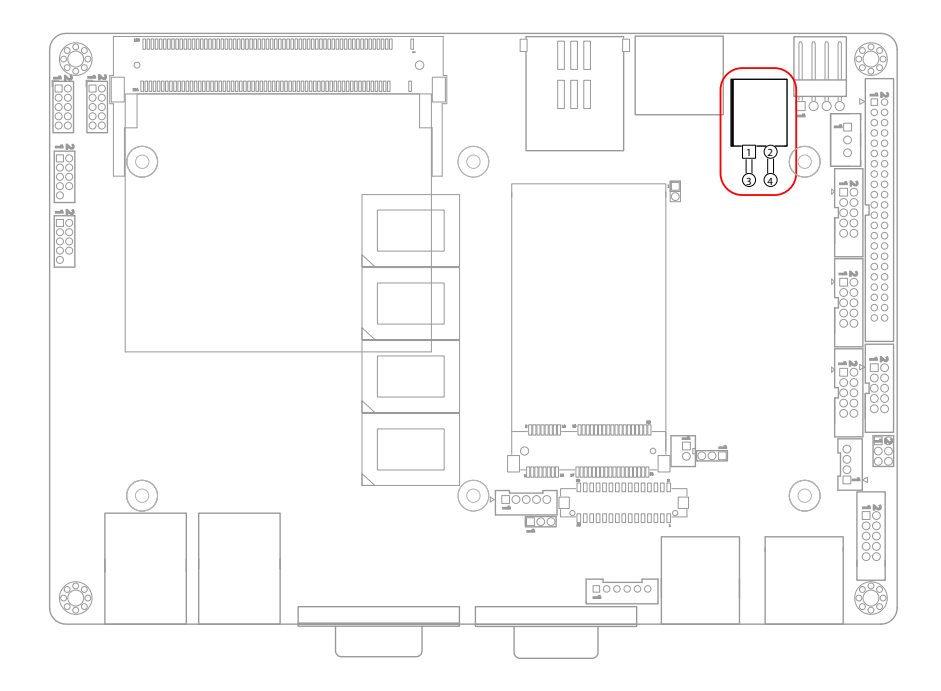

# **SAPO1: Small 4P Power Connector (32)**

Connector type: 2.54mm pitch 1x4-pin wafer one wall 90D connector

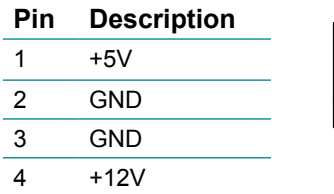

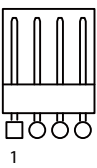

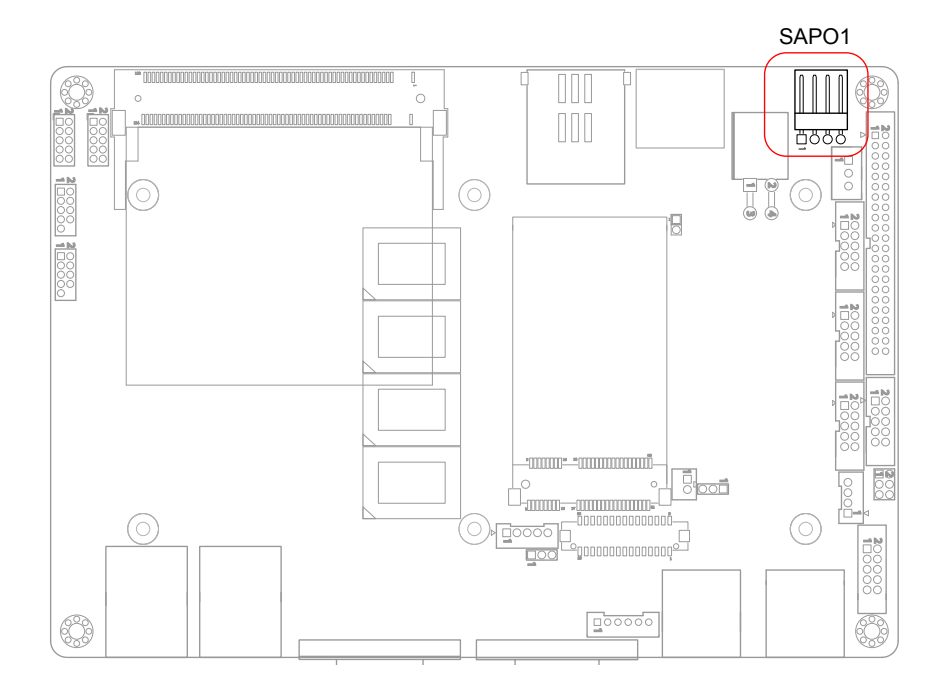

# **2.3 The Installation Paths of CD Driver**

# **Windows XP**

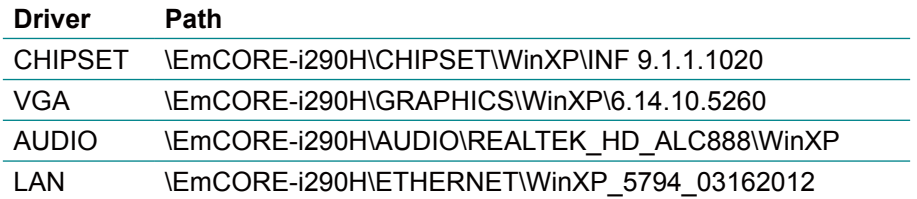

# **Windows 7**

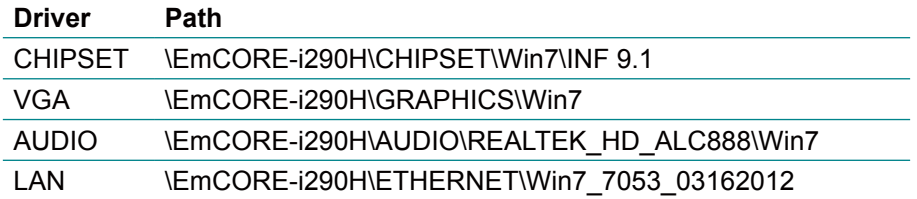

This page is intentionally left blank.

# **Chapter 33 BIOS**

# **3.1 BIOS Introduction**

The AMI BIOS provides a Setup utility program for specifying the system configurations and settings. The BIOS ROM of the system stores the Setup utility and configurations.

When you turn on the computer, the AMI BIOS is immediately activated. To enter the BIOS SETUP UTILILTY, press "Delete" once the power is turned on.

When the computer is shut down, the battery on the motherboard supplies the power for BIOS RAM.

The Main Setup screen lists the following information

System Overview

BIOS Version: displays the current version information of the BIOS

Build Date: the date that the BIOS version was made/updated

Processor (auto-detected if installed)

Speed: displays the processor speed

System Memory (auto-detected if installed)

Size: lists the memory size information

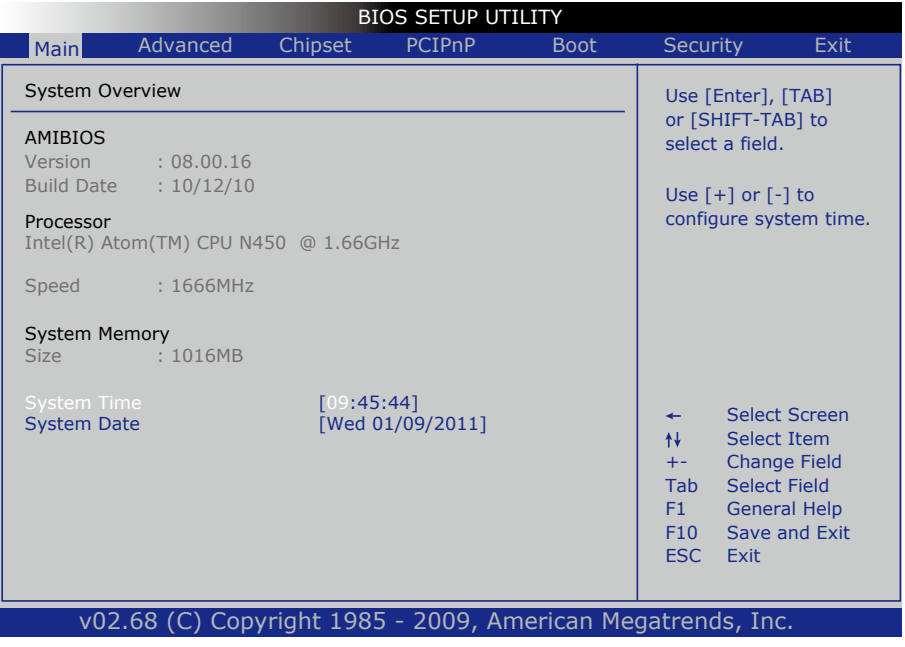

#### **Key Commands**

BIOS Setup Utility is mainly a key-based navigation interface. Please refer to the following key command instructions for navigation process.

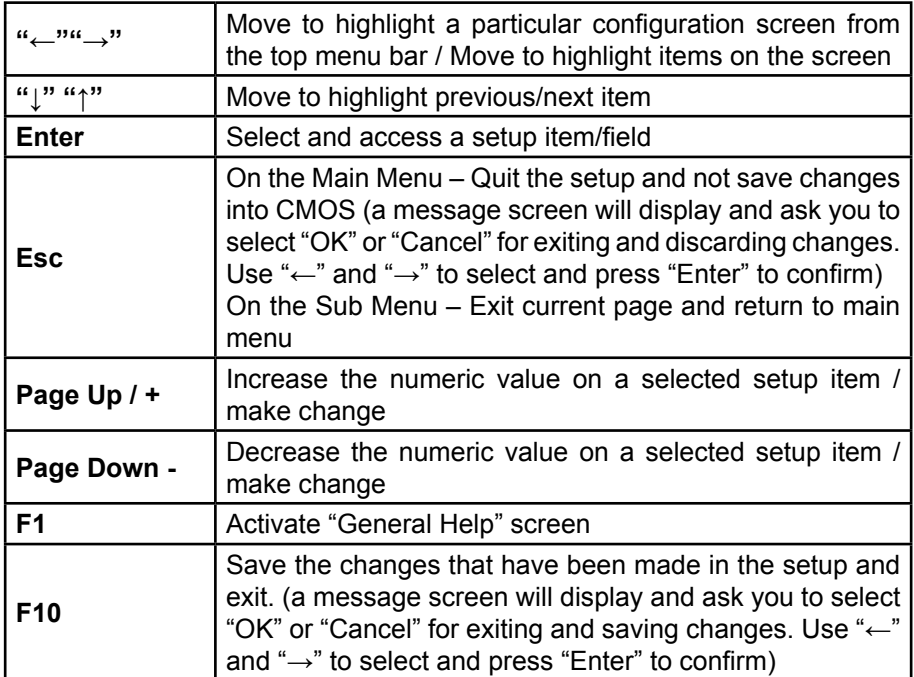

#### **System Time**

Set the system time.

The time format is: **Hour :** 00 to 23 **Minute :** 00 to 59 **Second :** 00 to 59

### **System Date**

Set the system date. Note that the 'Day' automatically changes when you set the date.

The date format is: **Day :** Sun to Sat  **Month :** 1 to 12  **Date :** 1 to 31  **Year :** 1999 to 2099

# **3.2 Advanced Settings**

The "Advanced" screen provides the setting options to configure CPU, IDE, Super IO and other peripherals. You can use "←" and "→" keys to select "Advanced" and use the "↓" and "↑" to select a setup item.

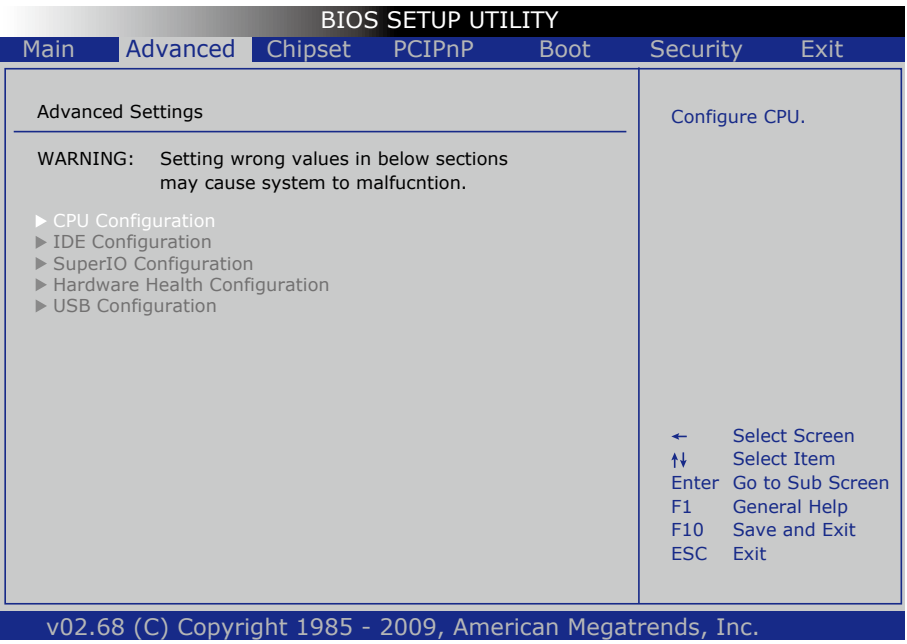

Note: please pay attention to the "WARNING" part at the left frame before you decide to configure any setting of an item.

# **3.2.1 CPU Configuration**

Press "Enter" on "CPU Configuration" and you will be able to configure the CPU on the "Configure advanced CPU settings" screen.

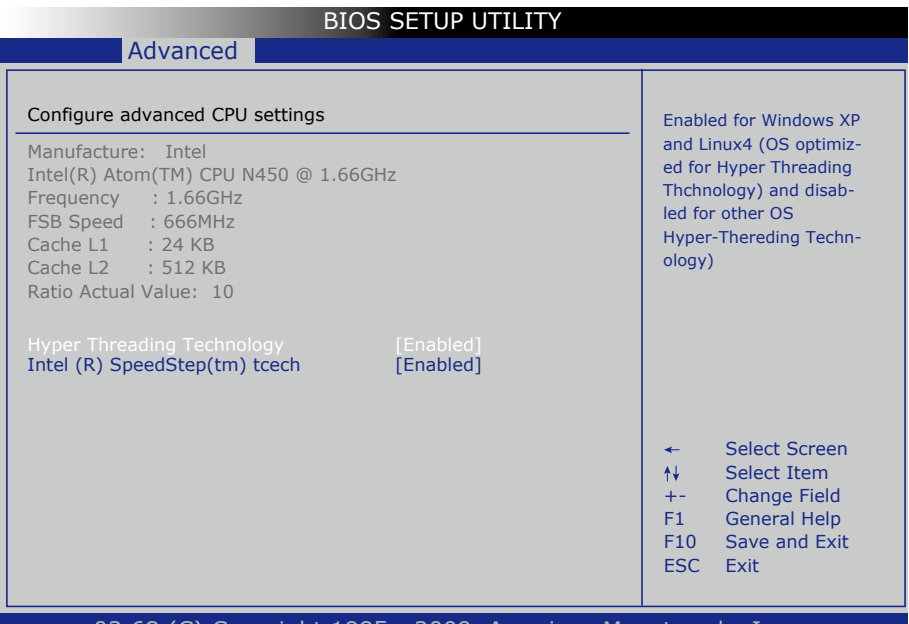

#### v02.68 (C) Copyright 1985 - 2009, American Megatrends, Inc.

### **CPU Details**

Manufacturer: shows the name of the CPU manufacturer Frequency: indicates the processor speed FSB Speed: the data flow speed of FSB (Front Side Bus) Cache L1: shows the Cache L1 size for the CPU Cache L2: shows the Cache L2 size for the CPU Ratio Actual Value: actual value of clock ratio for the CPU

### **Hyper-Threading Technology**

Enabled: activates the Hyper-Threading Technology for higher CPU threading speed. (Recommended) Disabled: Disactivates the Hyper-Threading Technology.

#### **Intel® SpeedStep™ Tech**

Enabled: Enable GV3. Disabled: Disable GV3.

# **3.2.2 IDE Configuration**

Select the "IDE Configuration to configure the IDE settings. When an item is selected, there is a status description appearing at the right. You can use "Page Up/+" and "Page Down/-" keys to change the value of a selected item.

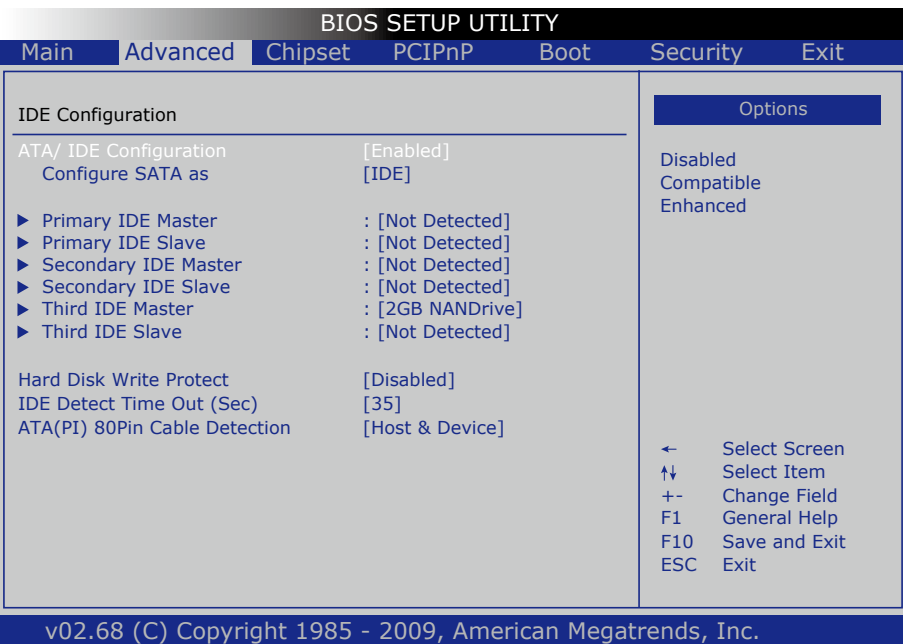

# **ATA/IDE Configuration**

Configures the options of ATA/IDE controllers connected to the board Disabled: disables the ATA/IDE controllers connected to the board Compatible: sets the ATA/IDE controllers to be compatible Enhanced: sets the ATA/IDE controllers to be in enhanced mode

#### **Configure SATA as**

Configure SATA as IDE or AHCI.

## **Primary, Secondary/ Third IDE Master/Slave**

The BIOS Setup displays all the available, connected IDE devices as well as the IDE status. You may enter a specific IDE device to do particular configurations. Press "Enter" to access the submenu of an IDE device on the list. When you want to install a new IDE HDD, please remember to configure BIOS setting in the path as:

Advanced / IDE Configuration / Third IDE Slave / DMA Mode / "UDMA2"

### **Hard Disk Write Protect**

Disable/ Enable device write protection. This will be effective only if device is accessed through BIOS.

# **IDE Detect Time Out (Sec)**

Select the time out value for detecting ATA/ATAPI device(s).

The choice:

- $\Omega$
- 5 10
- 15
- $20$
- 25
- 30
- 35

# **ATA(PI) 80pin Cable Detection**

Select the mechanism for detecting 80-pin ATA(PI) cable.

The choice:

Host & Device Host **Device** 

# **3.2.3 Super IO Configuration**

Use "Super IO Configuration to specify address and modes for Serial Port.

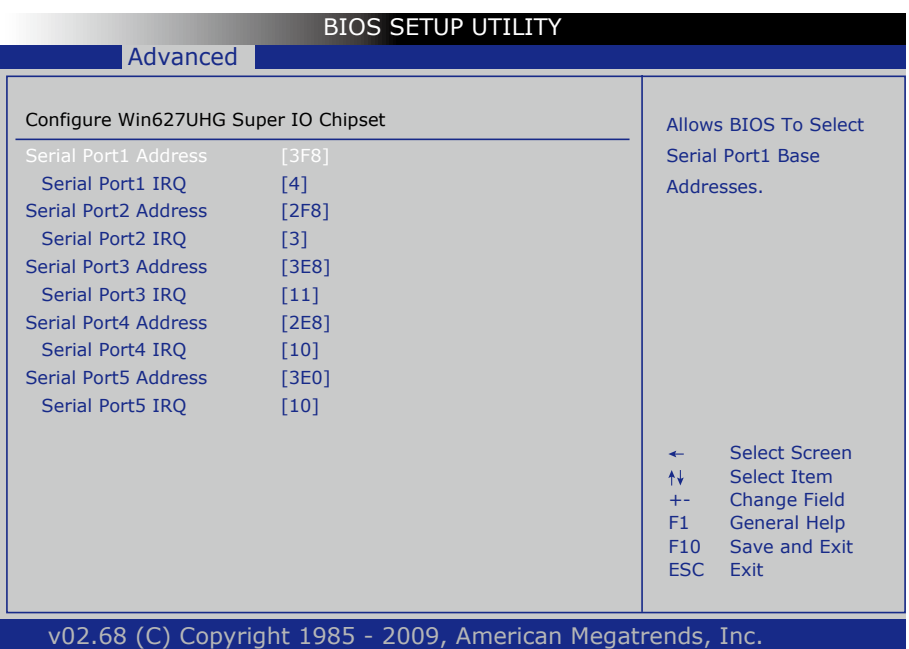

#### **Serial Port1 ~ Port5 Address**

Select an address and corresponding interrupt for the first and second serial ports.

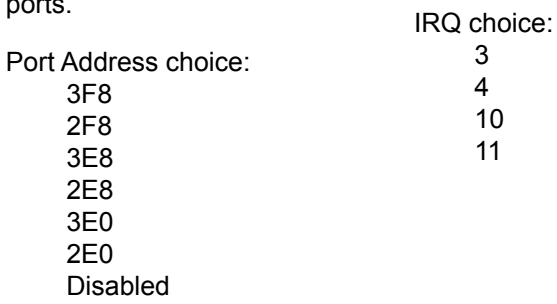

# **3.2.4 Hardware Health Configuration**

The "Hardware Health Configuration" lists out the temperature and voltage information that is being monitored. The default for "H/W Health Function" is "Enabled.

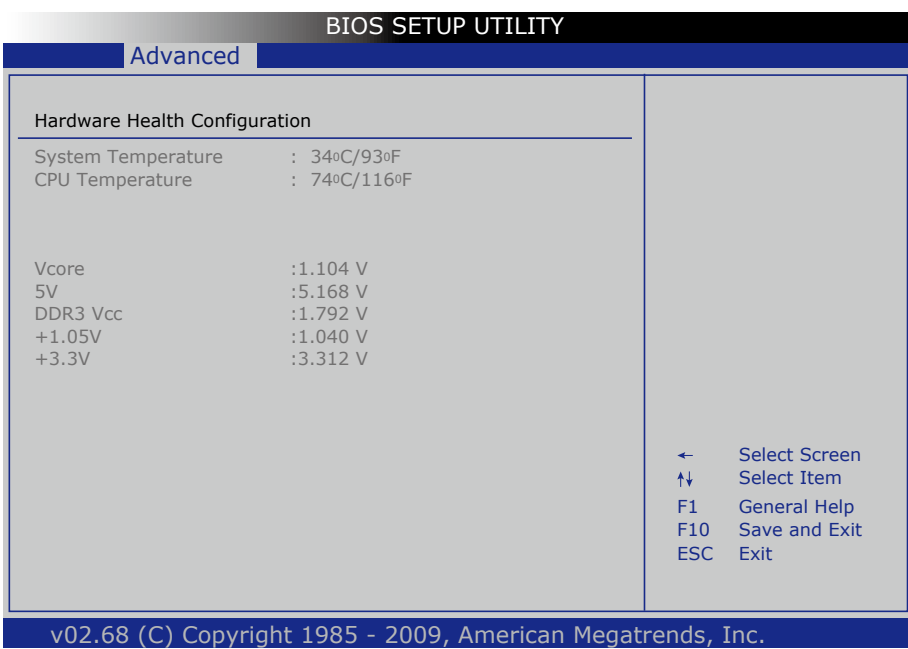

#### **System/ CPU Temperature**

Show you the current System / CPU fan temperature.

#### **Vcore**

Show you the voltage level of CPU (Vcore).

#### **5V / DDR3 Vcc/ 1.05V/ +3.3V**

Show you the voltage level of the 5V, DDR3 Vcc, 1.05V, and +3.3V.

# **3.2.5 USB Configuration**

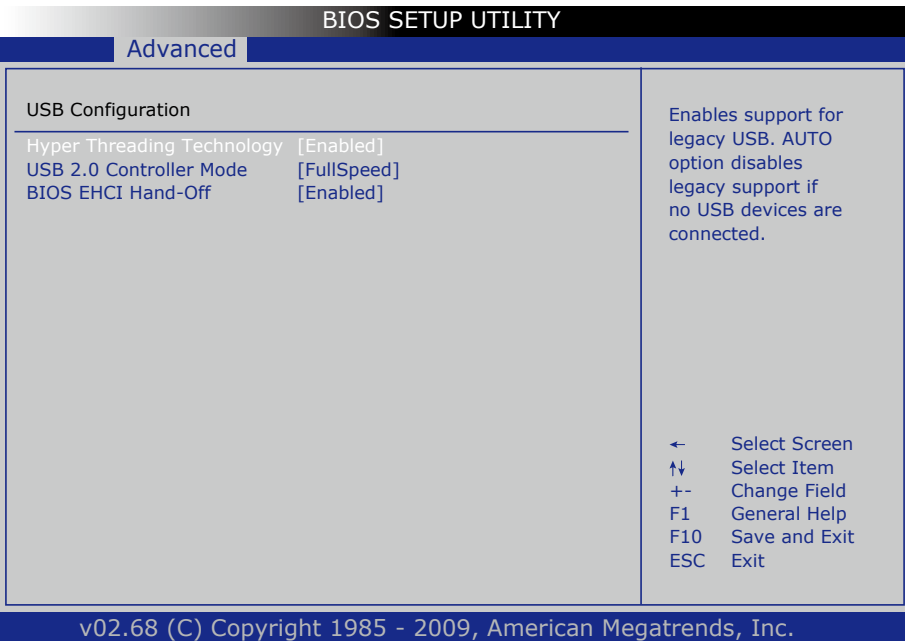

#### **Legacy USB Support**

Enables support for legacy USB. AUTO option disables legacy support if no USB devices are connected.

#### **USB 2.0 Controller Mode**

Configures the USB 2.0 controller in High Speed (480Mbps) or Full Speed (12Mbps).

#### **BIOS EHCI Hand-Off**

Enabled: enables the EHCI Hand-Off function by BIOS

Disabled: disables the EHCI Hand-Off function by BIOS

Note: this setting potion allows you to enable EHCI Hand Off if your computer operating system does not support it.

EHCI is the abbreviation for Enhanced Host Controller Interface which is necessary for high speed USB operation.

# **3.3 Advanced Chipset Settings**

Select "Chipset" to access to "North Bridge Configuration" and "South Bridge Configuration". You can enter the sub menu of the two configuration options.

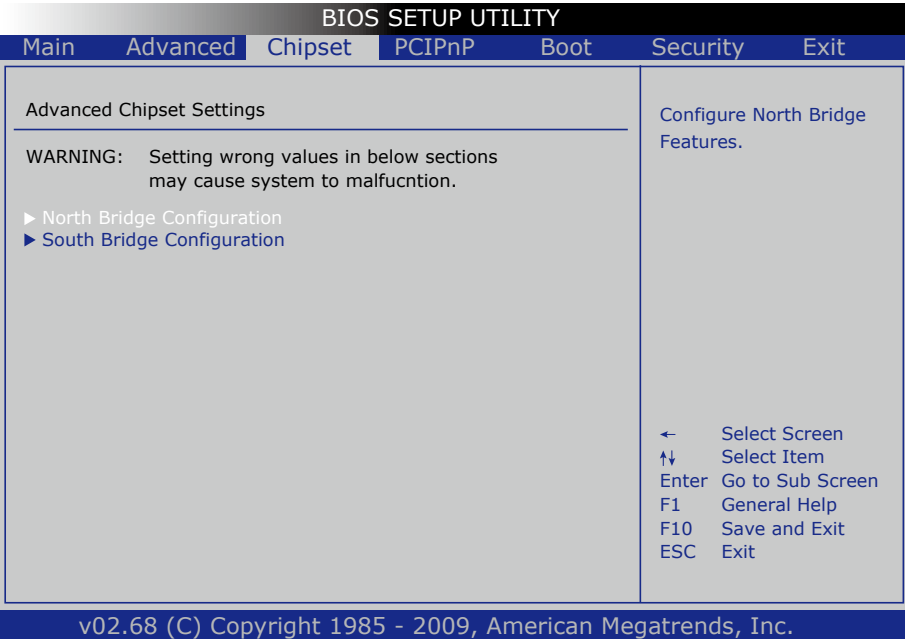

# **3.3.1 North Bridge Chipset Configuration**

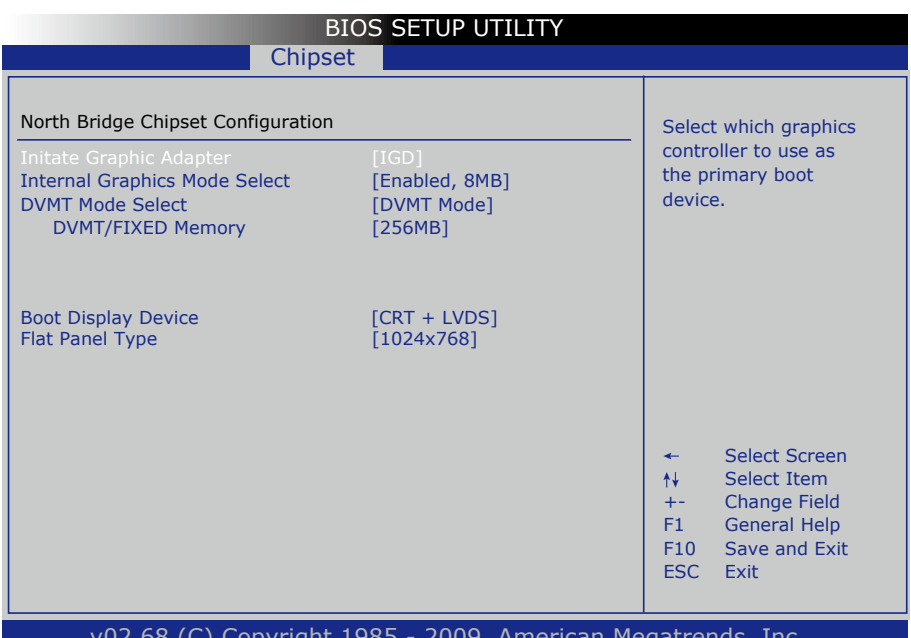

#### v02.68 (C) Copyright 1985 - 2009, American Megatrends, Inc.

#### **Initate Graphic Adapter**

Select which graphics controller to use as the primary boot device. The Choice: IGD, PCI/IGD

#### **Internal Graphic Mode Select**

Select the amount of system memory used by the Internal graphics device. The Choice: Enabled, 8MB

#### **DVMT Mode**

The Choice: FIXED mode, DVMT (Default).

#### **DVMT/FIXED Memory Size**

Setting: 128MB, 256MB (Default), Maximum DVMT.

# **Boot Display Device**

Boot setting for the display device connected to the computer, such as "CRT" monitor.

The Choice: CRT, LVDS, CRT + LVDS

# **Flat Panel Type**

Select the Flat Panel Type. The choice: 640x480 800x600 1024x768 1280x768 1280x800

# **3.3.2 South Bridge Chipset Configuration**

Normally, the south bridge controls the basic I/O functions, such as USB and audio. This screen allows you to access to the configurations of the I/Os.

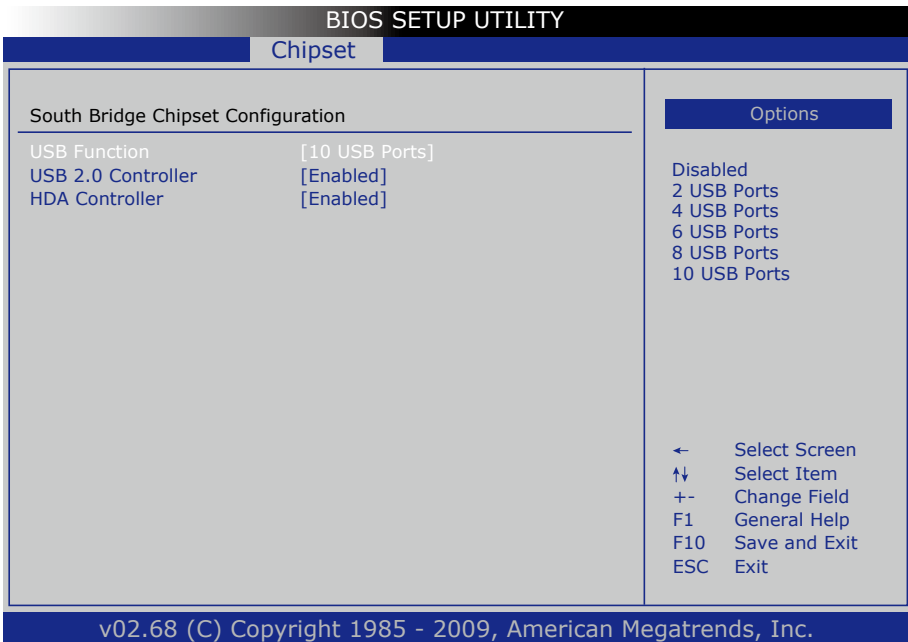

### **USB Funtion**

This item allows you to active USB ports.

The Choice:

Disabled 2 USB Ports 4 USB Ports 6 USB Ports 8 USB Ports 10 USB Ports

# **USB 2.0 Controller**

Select "Enabled" if your system contains a Universal Serial Bus 2.0 (USB 2.0) controller and you have USB peripherals.

The Choice: Enabled, Disabled.

#### **HDA Controller**

This item allows you to select the chipset family to support HD Audio Controller.

The Choice: Enabled, Disabled.

# **3.3 Advanced PCI/PnP Settings**

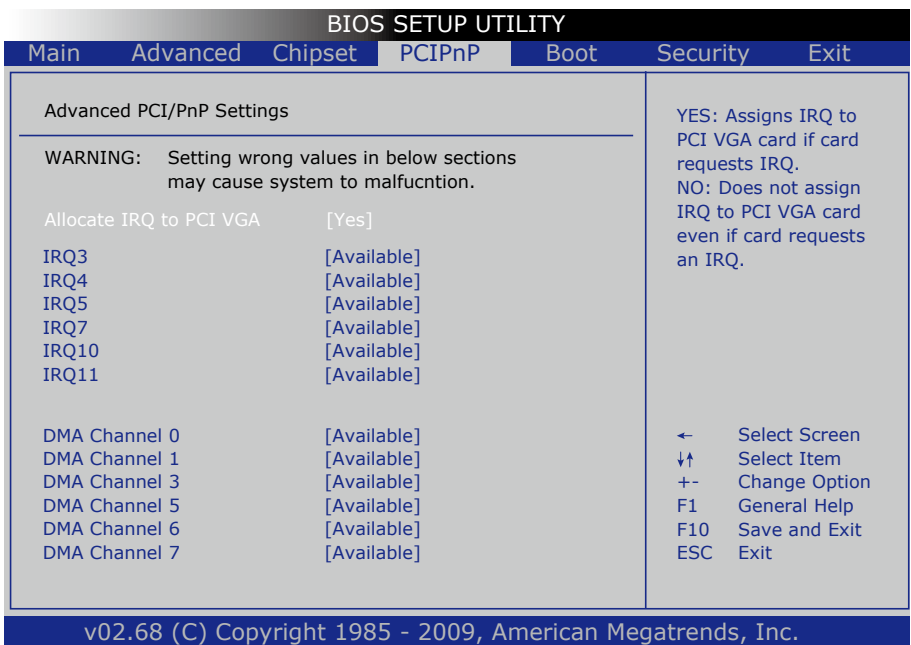

### **Allocate IRQ to PCI VGA**

Yes: Assigns IRQ to PCI VGA card if card requests IRQ. No: Does not assign IRQ to PCI VGA card even if card requests an IRQ.

### **DMA Channel 0 - DMA Channel 7**

Available: Specified DMA is available to be used by PCI/PnP devices. Reserved: Specified DMA is reserved for use by Legacy ISA devices.

# **3.4 Boot Settings**

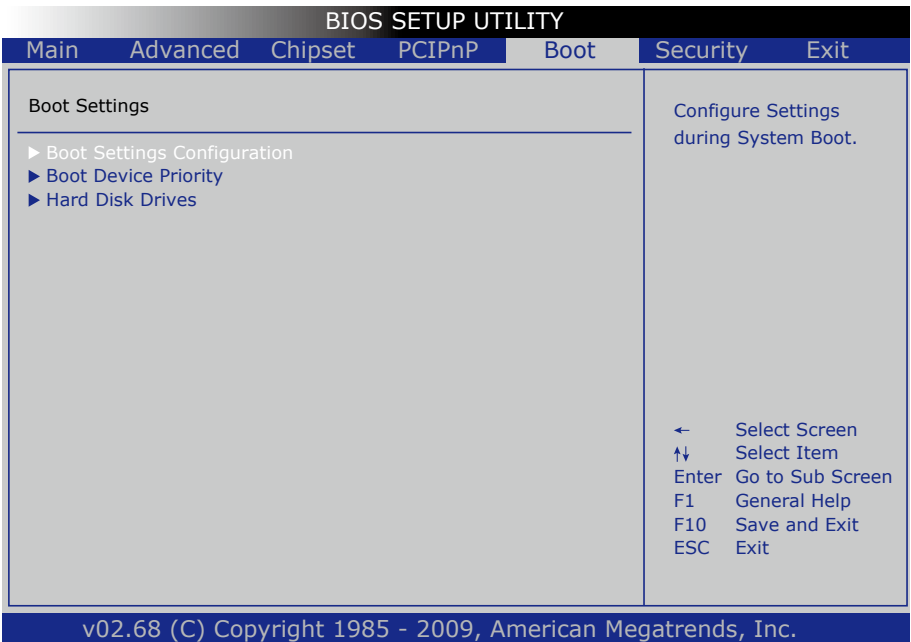

#### **Boot Setting Configuration**

Press Enter the sub menu for boot setting.

#### **Boot Device Priority**

Access to the sub menu for boot device priority.

### **Hard Disk Drives**

Configure the boot settings for the Hard Disk Drives connected to the system.

# **3.4.1 Boot Settings Configuration**

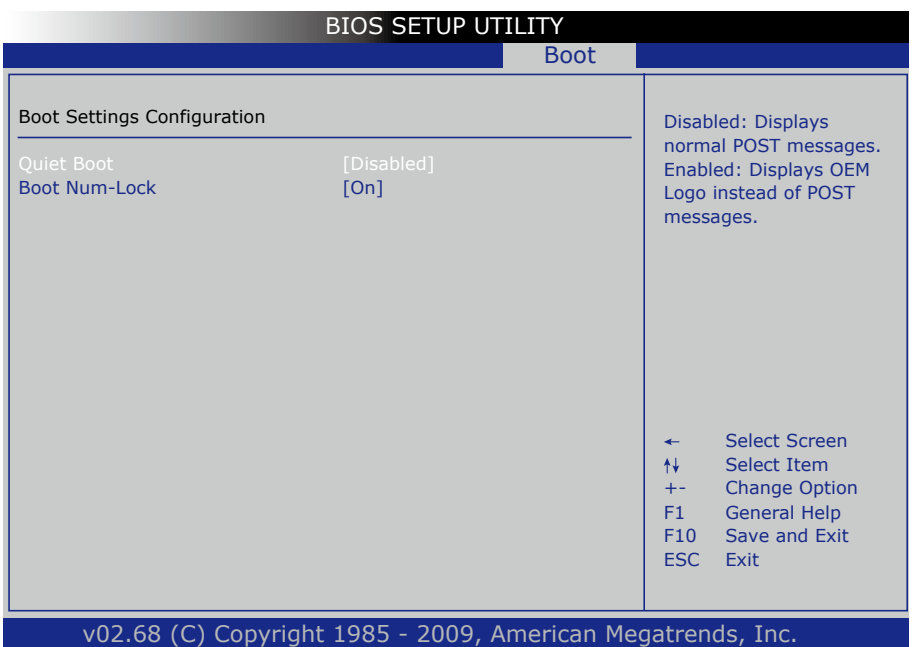

### **Quiet Boot**

Displays normal POST messages when it's selected as "Disabled". When it is set as "Enabled", OEM messages will be displayed instead of POST messages. The default is "Disabled".

#### **Bootup Num-Lock**

Modifies Number Lock setting when the system boots up. Select "On" to automatically enable the Number Lock on keyboard when the system is booting up.

# **3.5 Security**

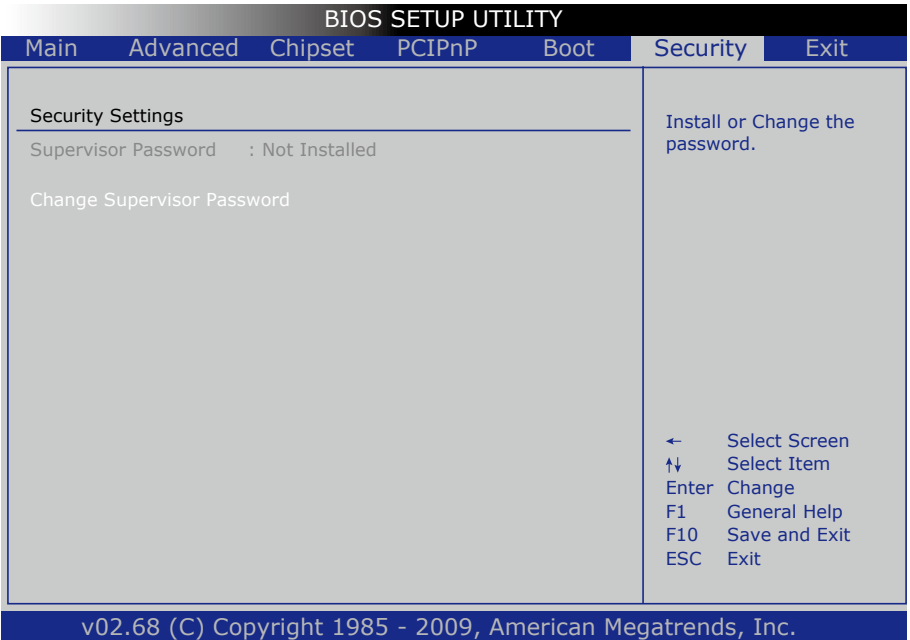

#### **Supervisor Password & User Password**

You can set either supervisor or user password, or both of them. The differences between are:

Set *Supervisor Password*: Can enter and change the options of the setup menus.

#### ENTER PASSWORD:

Type the password, up to eight characters in length, and press <Enter>. The password typed now will clear any previously entered password from CMOS memory. You will be asked to confirm the password. Type the password again and press <Enter>. You may also press <ESC> to abort the selection and not enter a password.

To disable a password, just press <Enter> when you are prompted to enter the password. A message will confirm the password will be disabled. Once the password is disabled, the system will boot and you can enter Setup freely.

#### PASSWORD DISABLED.

When a password has been enabled, you will be prompted to enter it every time you try to enter Setup. This prevents an unauthorized person from changing any part of your system configuration.

Additionally, when a password is enabled, you can also require the BIOS to request a password every time your system is rebooted. This would prevent unauthorized use of your computer.

You determine when the password is required within the BIOS Features Setup Menu and its Security option. If the Security option is set to "System", the password will be required both at boot and at entry to Setup. If set to "Setup", prompting only occurs when trying to enter Setup.

# **3.6 Exit Options**

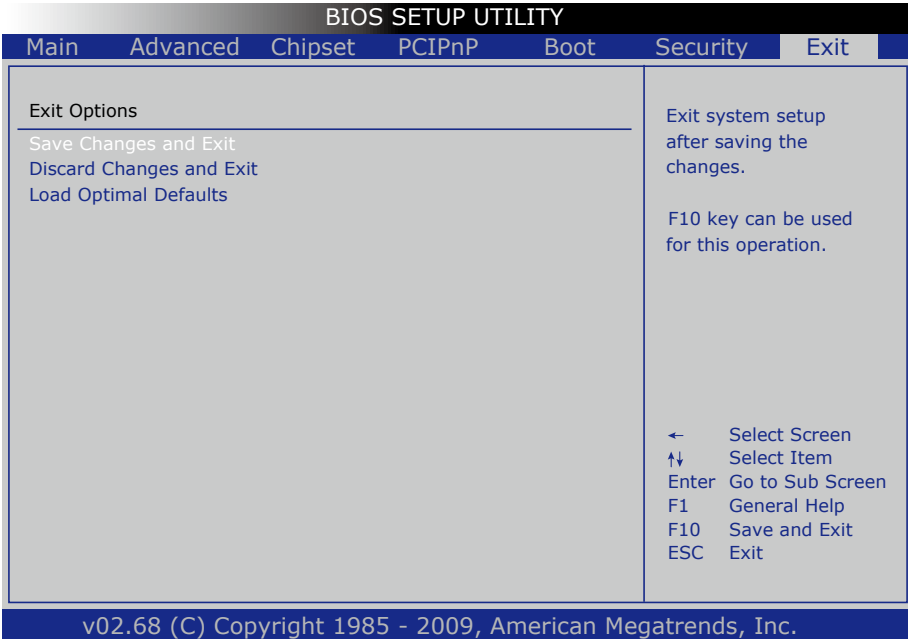

### **Save Changes and Exit**

Pressing <Enter> on this item asks for confirmation:

Save configuration changes and exit setup?

Pressing <OK> stores the selection made in the menus in CMOS - a special section of memory that stays on after you turn your system off. The next time you boot your computer, the BIOS configures your system according to the Setup selections stored in CMOS. After saving the values the system is restarted again.

This page is intentionally left blank.

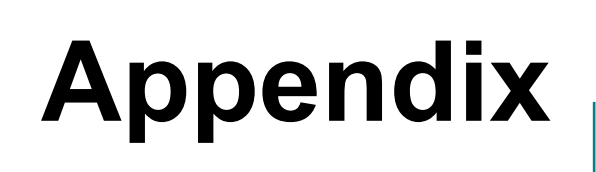

# **Appendix-A I/O Port Address Map**

Each peripheral device in the system is assigned a set of I/O port addresses which also becomes the identity of the device.

The following table lists the I/O port addresses used.

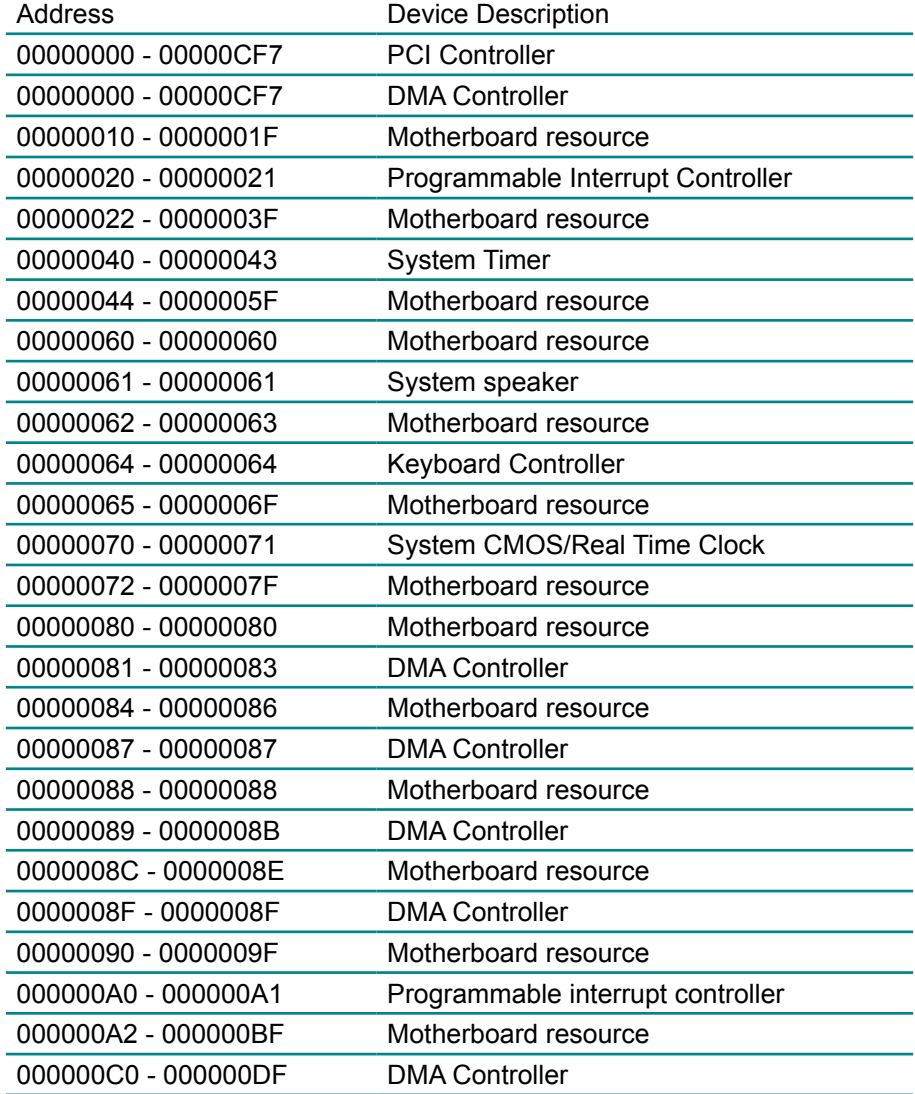

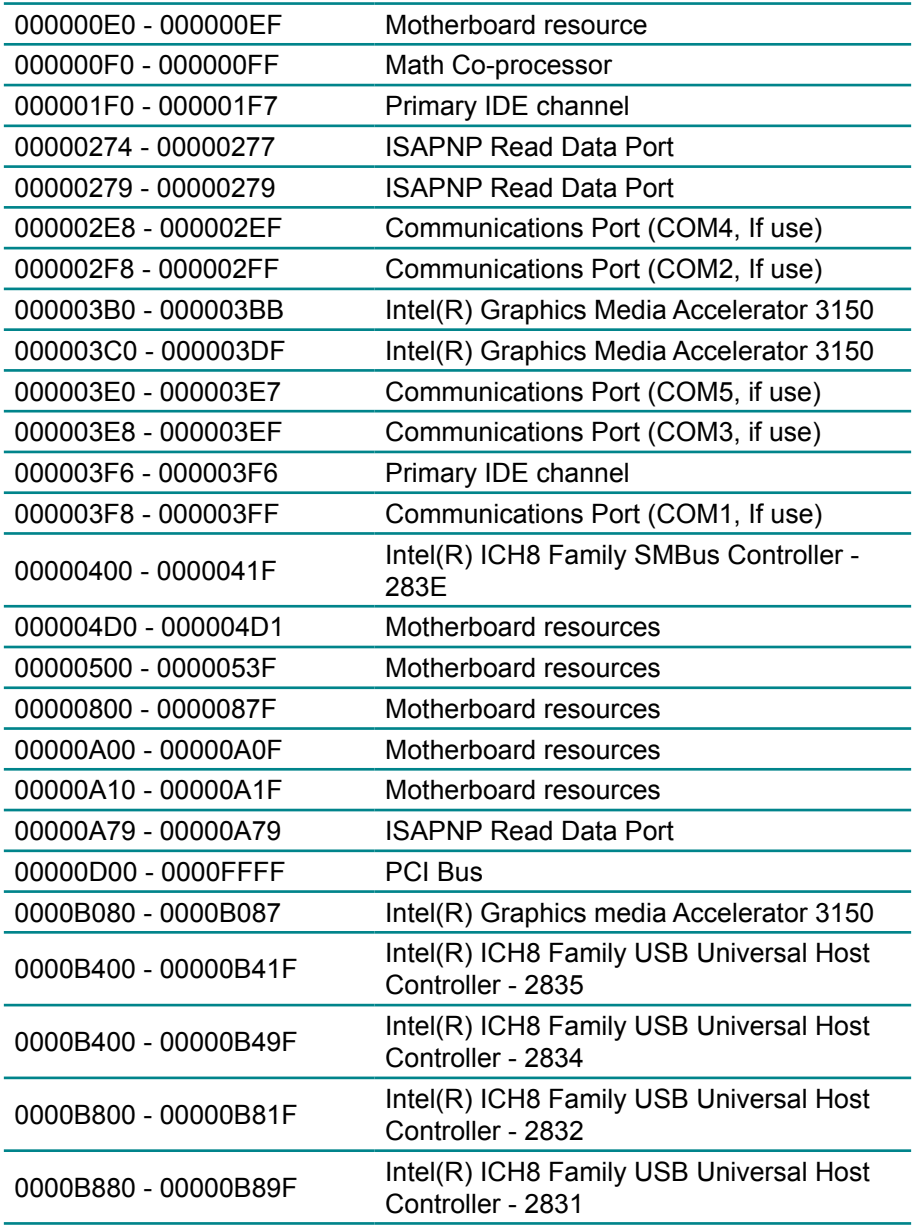

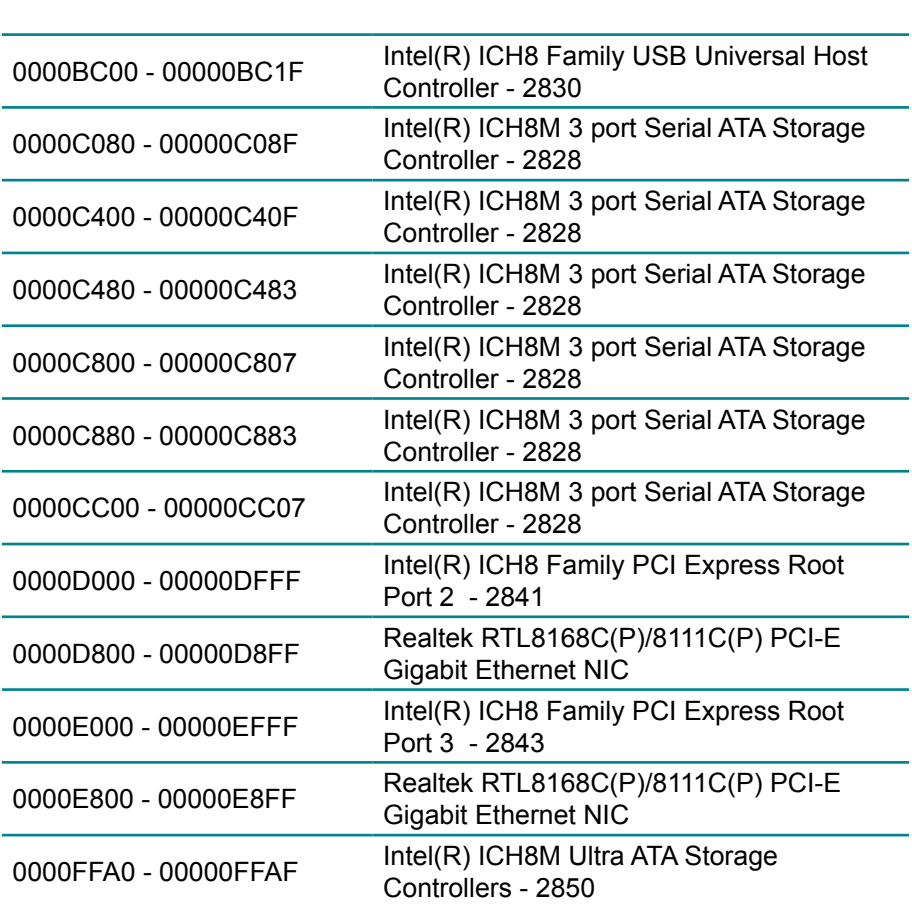

Appendix **Appendix**
## **Appendix-B Interrupt Request Lines (IRQ)**

Peripheral devices use interrupt request lines to notify CPU for the service required. The following table shows the IRQ used by the devices on board.

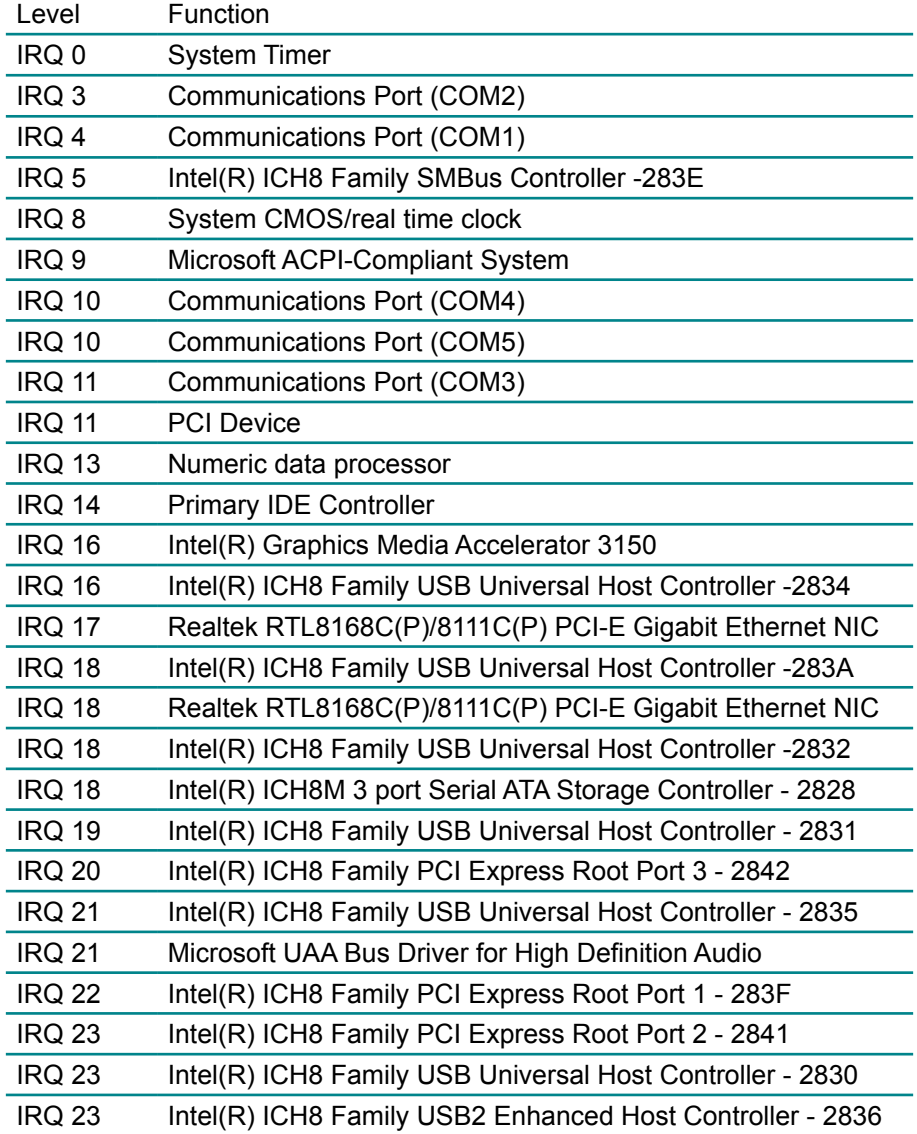

# **Appendix-C BIOS memory mapping**

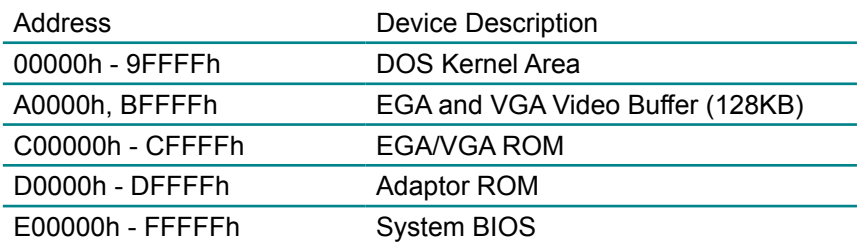

### **Appendix-D Watchdog Timer (WDT) Setting**

WDT is widely used for industry application to monitoring the activity of CPU. Application software depends on its requirement to trigger WDT with adequate timer setting. Before WDT time out, the functional normal system will reload the WDT. The WDT never time out for a normal system. Then, WDT will time out and reset the system automatically to avoid abnormal operation.

This board supports 255 levels watchdog timer by software programming. Below are the source codes written in C language, please take them for WDT application examples.

### **C Language Code**

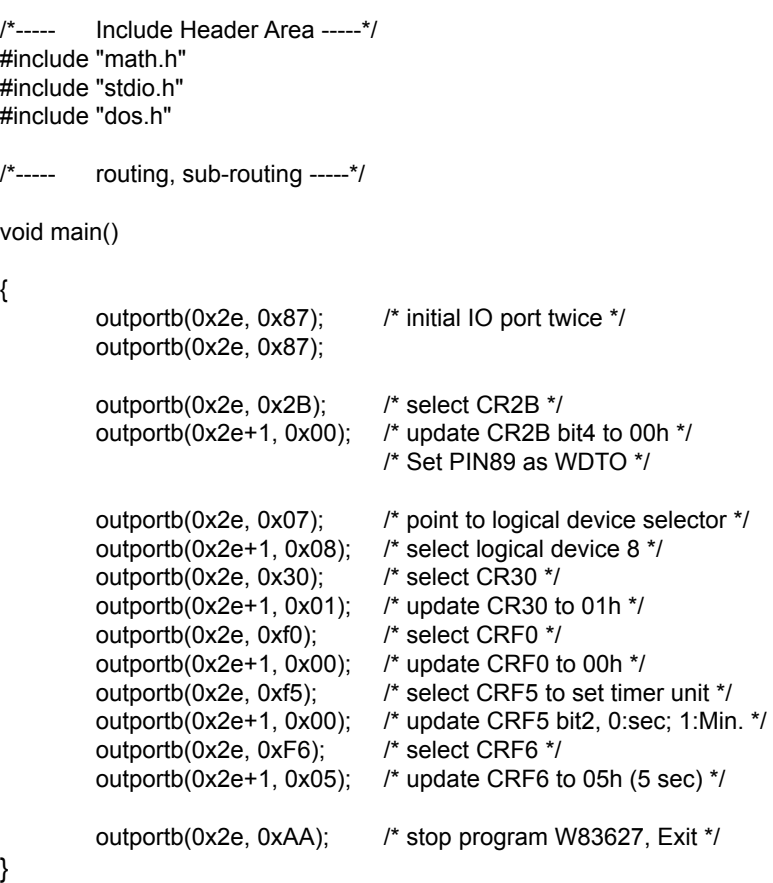

## **Appendix-E Digital I/O Setting**

Below are the source codes written in C language, please take them for Digital I/O application examples.

#### **C Language Code**

```
/*----- Include Header Area -----*/
#include "math.h"
#include "stdio.h"
#include "dos.h"
/*----- routing, sub-routing -----*/
void main()
{
        outportb(0x2e, 0x87); /* initial IO port twice */
        outportb(0x2e, 0x87);
        outportb(0x2e, 0x07); /* point to logical device */
        outportb(0x2e+1, 0x08); /* select logical device 8 */
        outportb(0x2e, 0x30); /* select CR30 */
        outportb(0x2e+1, 0x02); /* set bit1=1, GPIO port 5 active */
        outportb(0x2e, 0xE0); /* select CRE0, GPIO5 I/O Register */
        outportb(0x2e+1, 0x00); /* bit7~bit0 0:output 1:input */
       outportb(0x2e, 0xE1); <br>outportb(0x2e+1, 0xff); <br>/* set all GPIO pin output 1 */
                                   /* set all GPIO pin output 1 */ outportb(0x2e, 0xE1); /* select CRF1, Data Register */
        outportb(0x2e+1, 0x00); /* set all GPIO pin output 0 */
       outportb(0x2e, 0xAA); /* stop program W83627, Exit */
```
}